版权所有!未征得深圳市易检车服科技有限公司(下称"易检车服公司")的书面 同意,任何公司或个人不得以任何形式(电子、机械、影印、录制或其它形式) 对本说明书进行复制和备份。

本手册专为易检车服产品的使用而设计,对于将之用于指导其它设备操作而导致 的各种后果,本公司不承担任何责任。

本手册及其包含的所有范例若有更改,恕不另行通知。因使用者个人或第三方的 意外事故,滥用、误用该设备,擅自更改、修理该设备,或未按易检车服公司的 操作与保养要求而致使设备损坏、遗失所产生的费用及开支等,易检车服公司及 其分支机构不承担任何责任。

对于使用其它选用配件或损耗品而非易检车服公司原装产品或易检车服公司认可 之产品而导致该设备损坏或出现问题,易检车服公司不承担任何责任。

正式声明:本说明书所提及之其它产品名称,目的在于说明本设备如何使用,其 注册商标所有权仍属原公司。

本设备供专业技术人员或维修人员使用。

#### 注册商标

易检车服公司已在中国及海外若干国家讲行了商标注册,其标志为SmartSafe。 在易检车服公司之商标、服务标志、域名、图标和公司名称还未注册之国家,易 检车服公司声明其对未注册商标、服务标志、域名、图标和公司名称仍享有其所 有权。本手册所提及之其它产品及公司名称的商标仍属于原注册公司所有。在未 得到拥有人的书面同意之前,任何人不得使用易检车服公司或所提及的其它公司 之 商 标 , 服 务 标 志 , 域 名 , 图 标 , 公 司 名 称 。 您 可 以 访 问 网 址 : [www.newsmartsafe.com](http://www.newsmartsafe.com了解易检车服公司/)了解易检车服公司产品信息;或写信至: 深圳市龙岗区 坂田街道天安云谷产业园11栋3310客服服务中心,与易检车服公司进行联系, 征得其手册使用权之书面同意。

为了避免造成人身伤害、财产损失或对产品造成意外损坏,在使用产品前请阅 读本章中的全部信息。

## **新能源汽车安全维修操作规范**

1. 高压部件识别:整车橙色线束均为高压线。

2. 高压零部件:动力电池包、高压配电箱、车载充电器、驱动电机控制器及 DC-DC总成、电动力总成、一体化压缩机、PTC加热器、维修开关。

3. 检修高压系统时, 整车电源必须处于OFF档(并且车辆处于非充电状态), 并拔下维修开关;紧急维修开关拔下后,由专职监护人员保管,并确保在维修 过程中不会有人将其插上。

注意:当需要维修或更换高压配电箱时,应小心拔出连接电池包的

正、负极高压接插件,使用绝缘胶带包好裸露出的电线头,避免触电。

4. 在断开紧急维修开关5分钟后, 讲行检修高压系统前应使用万用表测量高压回 路,确保无电。

4.1 测量电池包正极和车身之间的电压来初步判断是否漏电。若检测到电压大于 等于50V, 则说明电池包漏电,应立即停止操作;

4.2 使用万用表测量高压时,需注意选择正确量程,检测用万用表精度不低于 0.5级. 要求具有直流电压测量档位, 量程范围不小于或等于600V并遵守"单手 操作"原则:

4.3 所使用的万用表一根表笔线上配备绝缘鳄鱼夹(要求耐压为3KV, 过电流能 力大于5A), 测量时先把夹子夹到电路的一个端子, 然后用另一只表笔接到需 测量端子测量读数。每次测量时只能用一只手握住表笔;测量过程中,严禁触 摸表笔金属部分。

5. 在低压调试时维修开关不装配,在进行高压调试时, 必须由专职监护人指挥 装配维修开关。

6. 高压调试必须在低压调试好的前提下调试,便于判断电池是否有漏电的情况, 如有漏电情况应及时检查,不能进行高压调试。

7. 拆装动力电池包总成时,首先把高压配电箱连接高压线束插接件用绝缘胶带 缠好,拆装过程不要损坏线束,以免发生触电危险。

8. 检修或更换高压线束、油管等经过车身钣金孔的部件时,需注意检查与车身 钣金的防护是否正常,避免线束、油管磨损。

## **注意事项**

1.始终保持在安全的环境中进行车辆检测。

2.切勿在驾驶车辆的同时操作检测设备,以免分心造成车祸。

3. 起动发动机前, 应拉好手刹, 特别应挡好前轮, 并将变速杆置于空档(手 动变速器)或[P]档位(自动变速器)以免起动发动机而使车辆冲出伤人。

4.发动机排出的废气中含有多种有毒化合物(如烃、一氧化碳、氮氧化物 等),会导致反应迟钝,甚至严重的人身伤害或死亡,操作时应将被测车辆停 放在通风良好的场所。

5.在点火线圈、分电器盖、点火线路和点火塞周围作业时须格外小心。这些 部件在发动机运转时产生的电压十分危险。

6.为避免损坏检测设备或产生错误数据,请确保车辆电池电量充足,且车辆 诊断座的连接清洁及安全。

7.汽车电瓶液中含有硫酸,硫酸对皮肤有腐蚀性,操作时应避免电瓶液与皮 肤直接接触, 特别注意不能溅入眼睛, 严禁火种靠近。

8.保持衣服、头发、手、工具、测试仪等远离正在运转的或发热的发动机部 にはない しょうしょう はんしゃ はんしゃ はんしゃ はんしゃ はんしゅう はんしゅう しょうかい しゅうしゅう

9.请使用随机附带的充电器进行充电。对于使用非本公司指定的其它充电器 充电所造成的损坏和损失,本公司不承担任何责任。

10.保持检测设备干燥和清洁,远离汽油、水和油脂类物品。必要时,请用涂 有温和性洗涤剂的干净布块清洗设备表面。

11.检测设备必须由授权的维修机构或授权的技术人员进行所有内部维修。尝 试拆开或改装设备将使保修无效。

本手册使用了如下约定。

#### **提示**

提示信息提供如附加的操作说明、技巧及建议等有帮助的信息。示例:

提示:VIN码通常位于驾驶员侧,前挡风玻璃右下角。具体位置因车而 异。一般VIN码为17个标准字符组成,VIN码字符可以包含大写字母的A到 Z和数字1到0,但是为避免误读字母I,O和Q通常不会使用。

#### **警告**

表示一种紧急的危险情况,如不可避免,将会导致操作人员或旁观者死亡或重伤。 示例: フィスティッシュ アンディング・システム

▲ 警告: 在检修车辆故障时读故障码只是整个诊断过程中的一小步。车 辆故障码只是作为参考,不能在给出的故障码定义的基础上直接更换零部 件。每个故障码都有一套测试程序,维修技师必须严格按照汽车维修手册中 所述的操作指示和流程来确认故障的根结所在。

## **危险**

表示一种紧急的危险情况,如不可避免,将会导致操作人员或旁观者死亡或重伤。 示例: フィスティッシュ スマッシュ しょうしょう

危险:为执行车辆故障排查您必须驾驶车辆,请找其他人帮您。同时 开车和操作诊断设备比较危险,会造成严;重的交通事故。

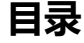

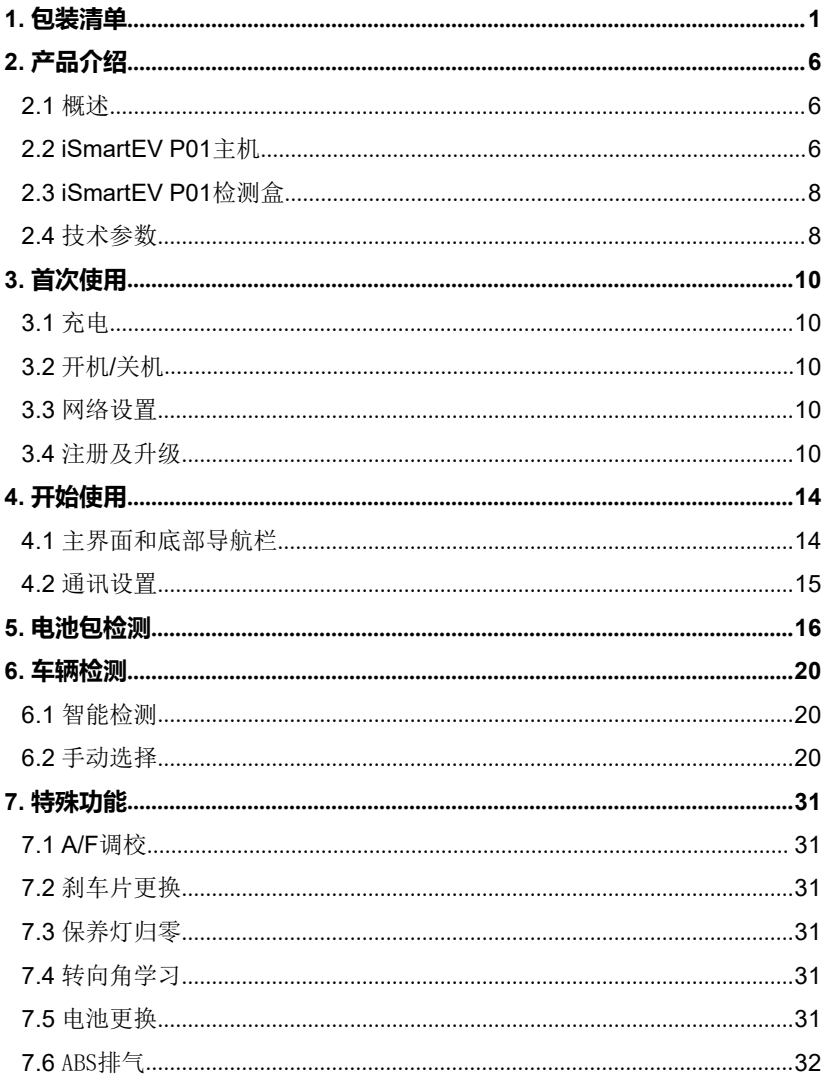

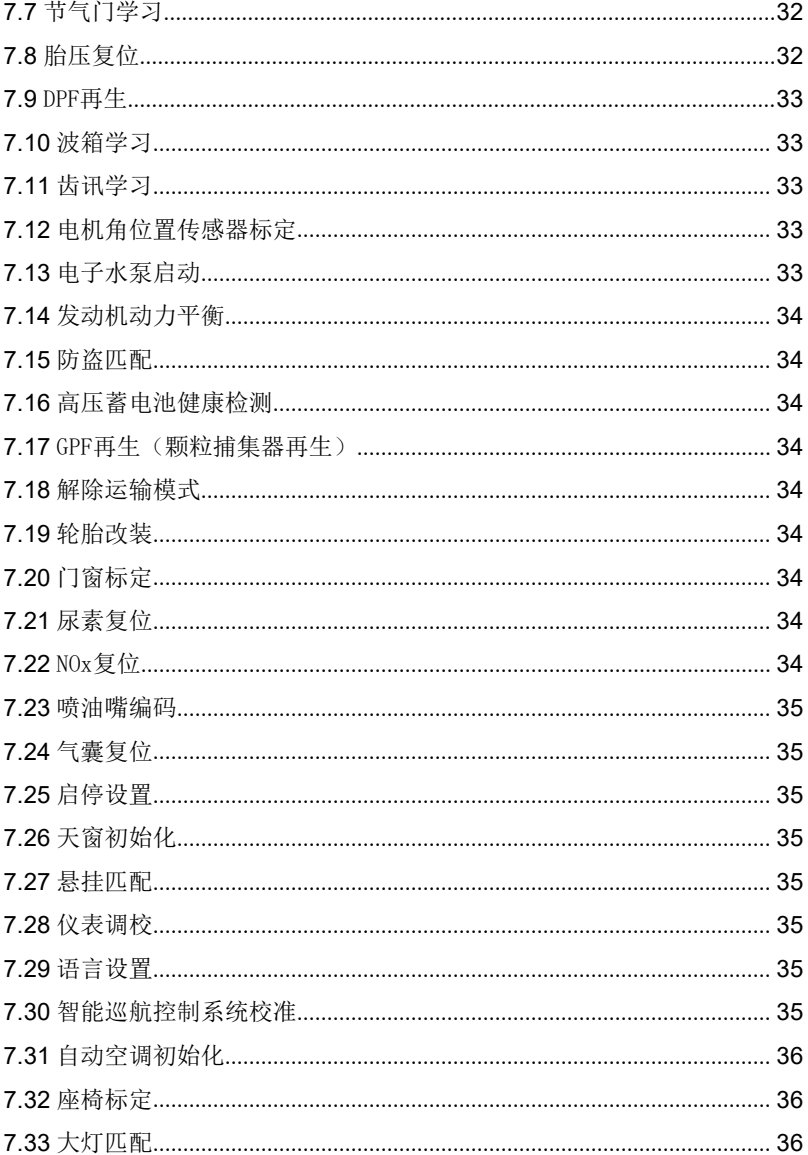

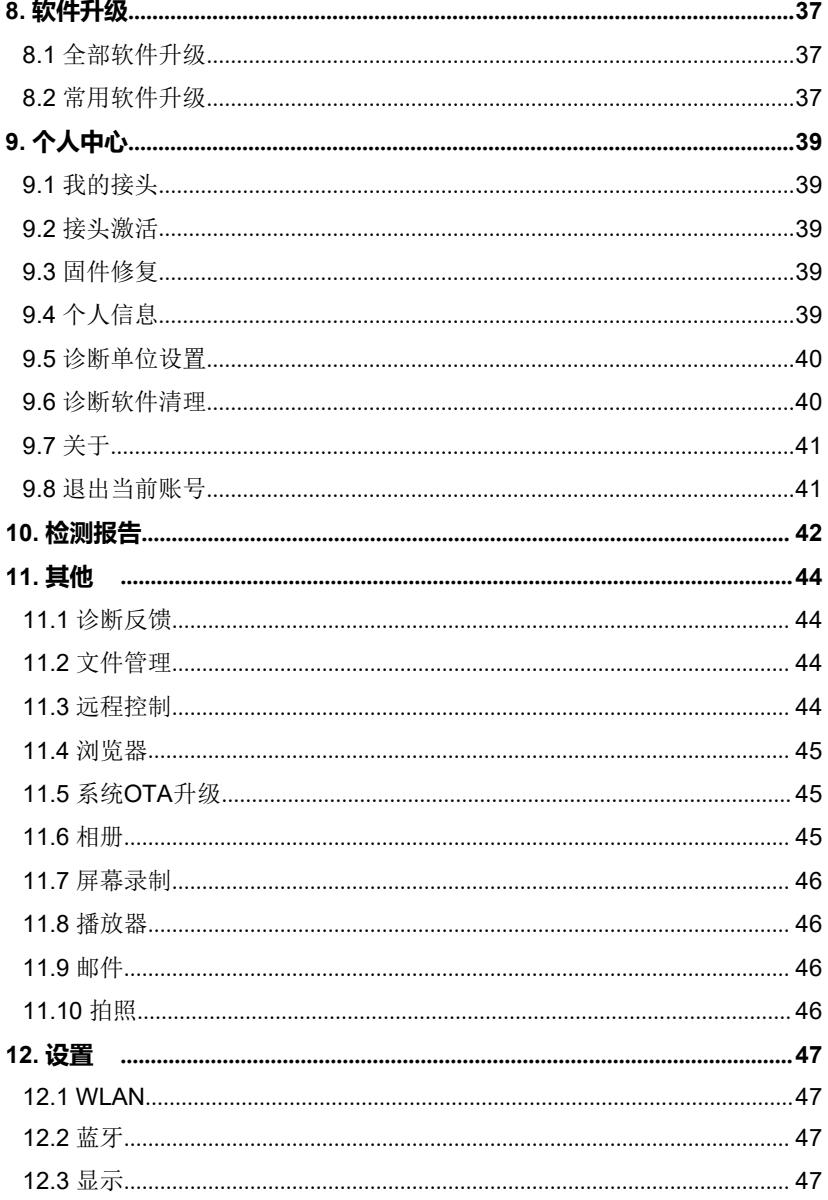

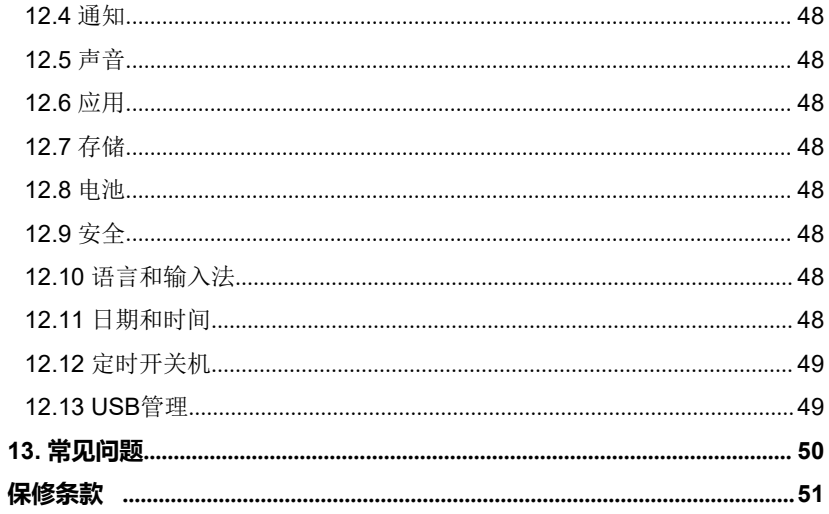

# <span id="page-8-0"></span>**1. 包装清单**

通用配件每款机器相同,但针对不同市场的产品配置有所不同,详细情况请向 当地经销商处咨询或查阅随机配发的装箱单。

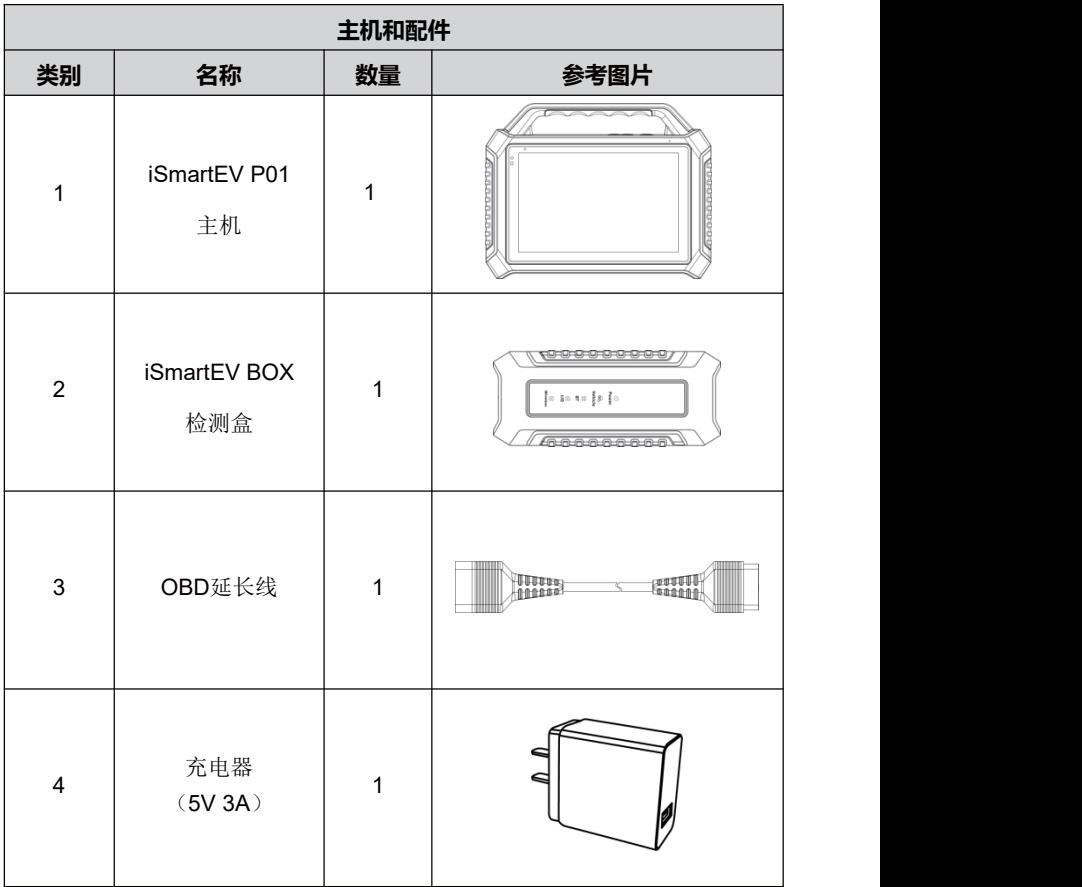

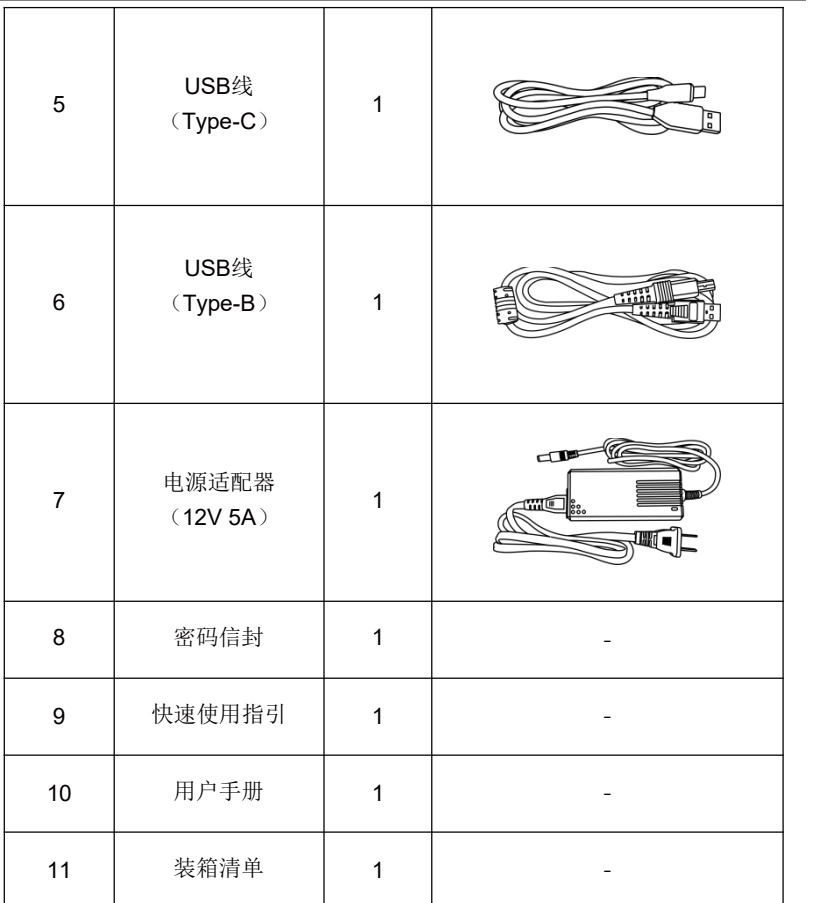

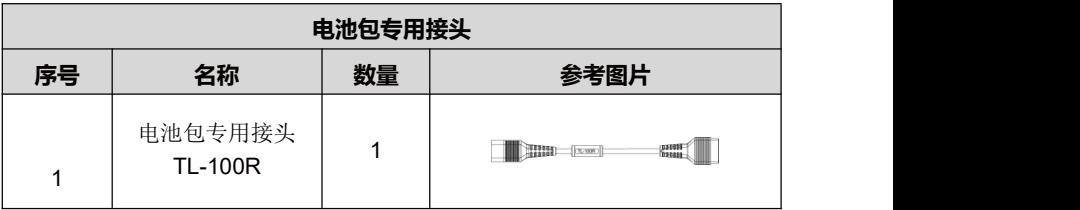

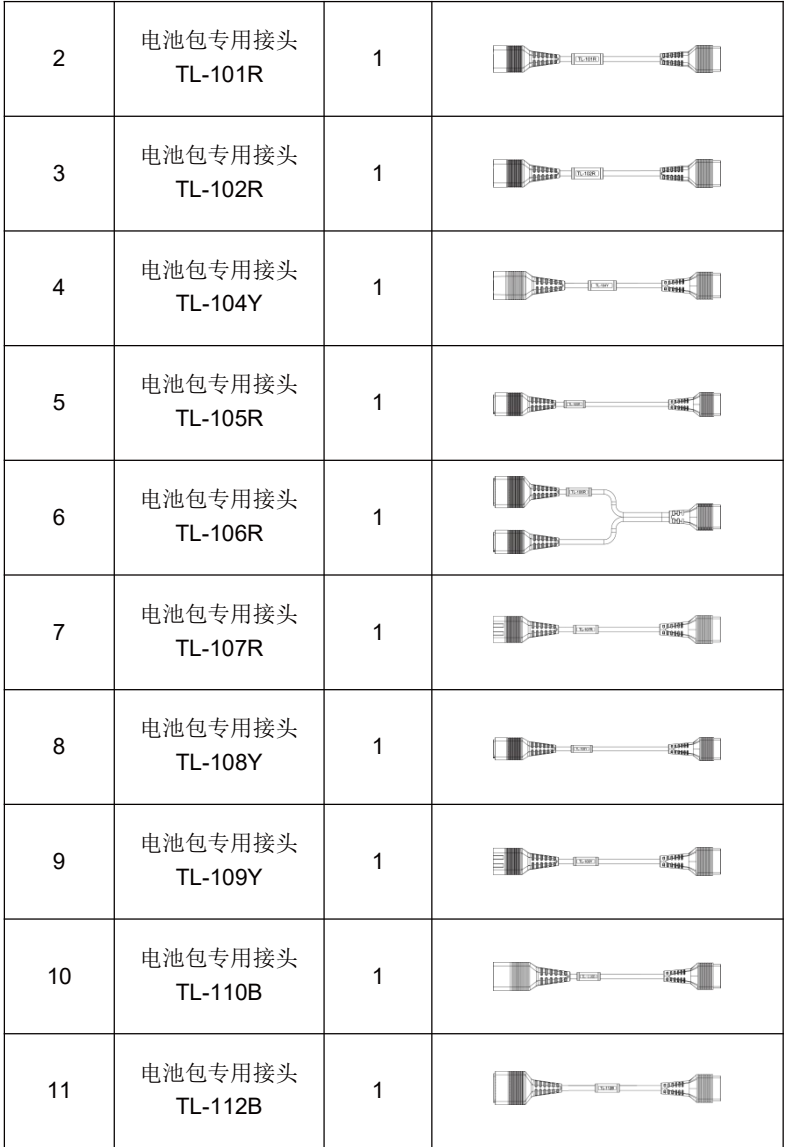

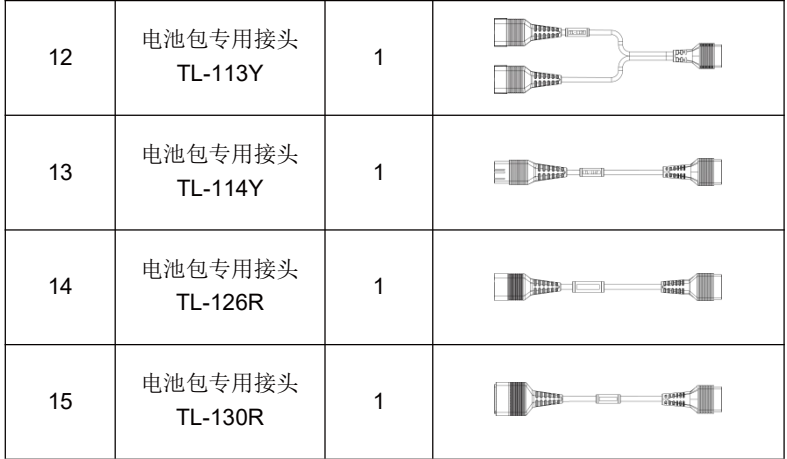

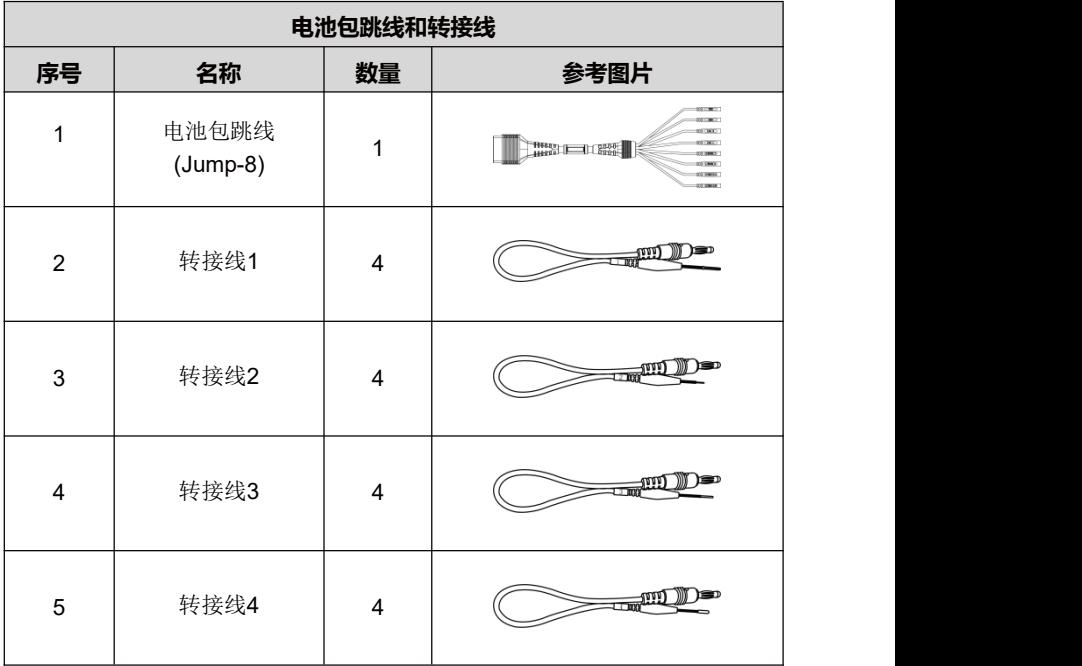

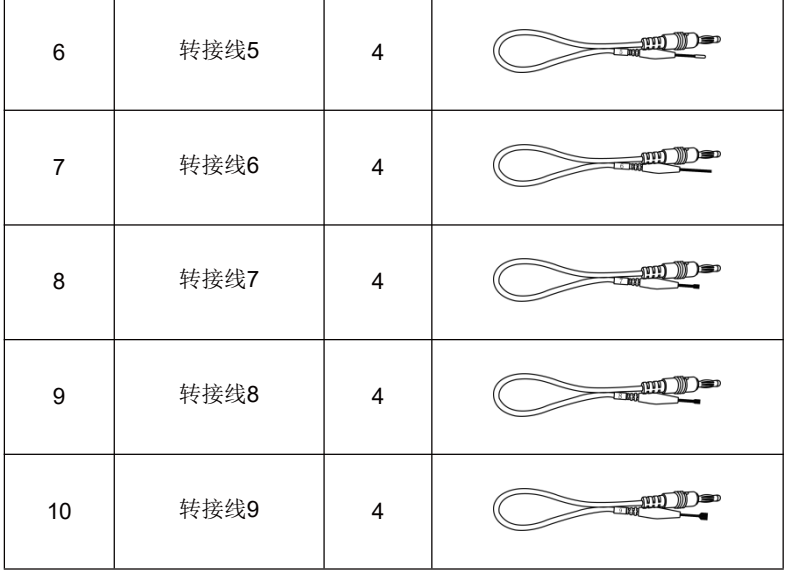

# <span id="page-13-0"></span>**2. 产品介绍**

## <span id="page-13-1"></span>**2.1 概述**

iSmartEV P01新能源汽车电池包检测仪是易检车服公司开发的一款面向新能源 汽车的专业智能检测设备。设备集成了新能源汽车整车检测及车辆电池包检测 功能。

- 支持对各品牌电池包进行深度系统检测,支持读取电池包当前SOC/SOH、单 体/模组电压、输入/输出电流及功率、电池温度等参数。
- 自动计算总电压、电压差、最高/最低电压等指标数据,自动标注异常数据。
- 支持新能源汽车全车检测,支持读/清电池包故障码、特殊功能、动作测试等 检测功能。

## <span id="page-13-2"></span>**2.2 iSmartEV P01主机**

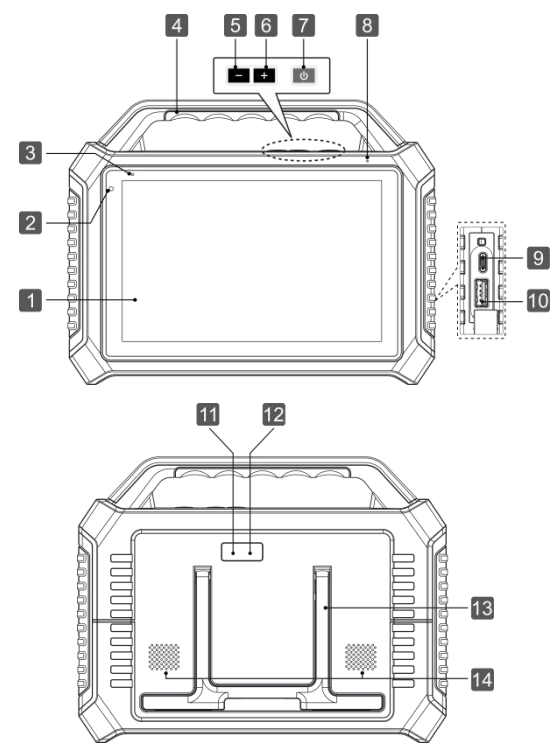

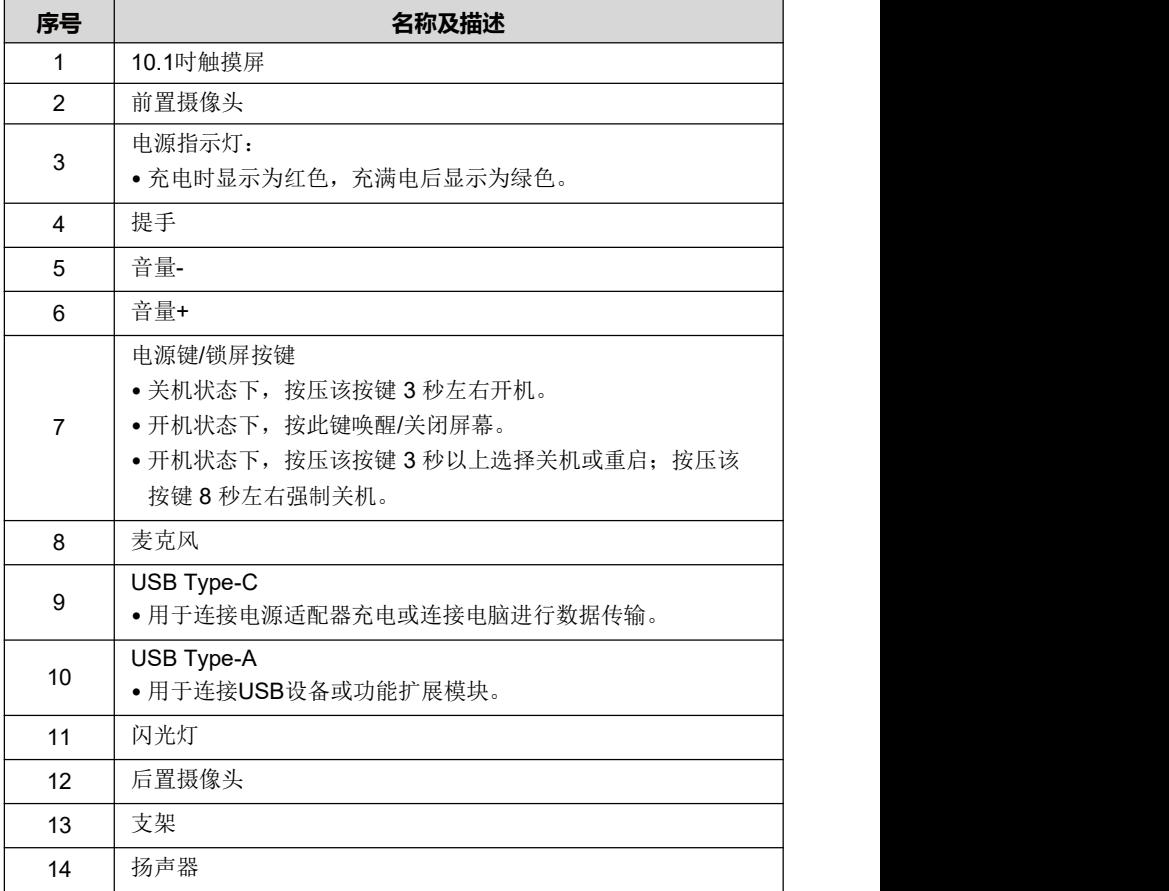

## <span id="page-15-0"></span>**2.3 iSmartEV P01检测盒**

该设备为VCI (Vehicle Communication Interface车辆通讯)设备,用于连接车 辆诊断座或电池包低压信号通讯接口进行数据采集,然后将数据发送给主机进 行解析。

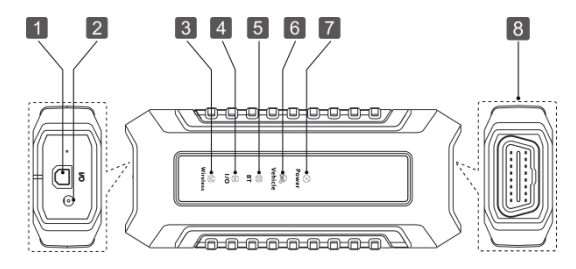

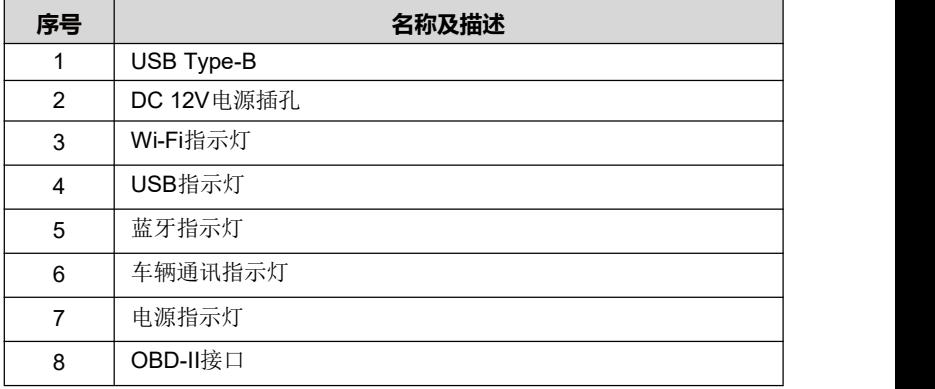

## <span id="page-15-1"></span>**2.4 技术参数**

## 2.4.1 iSmartEV P01

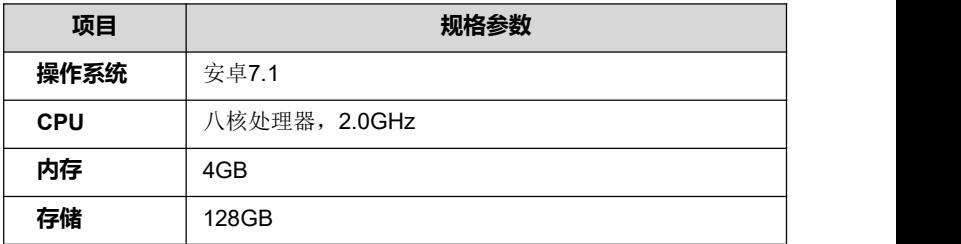

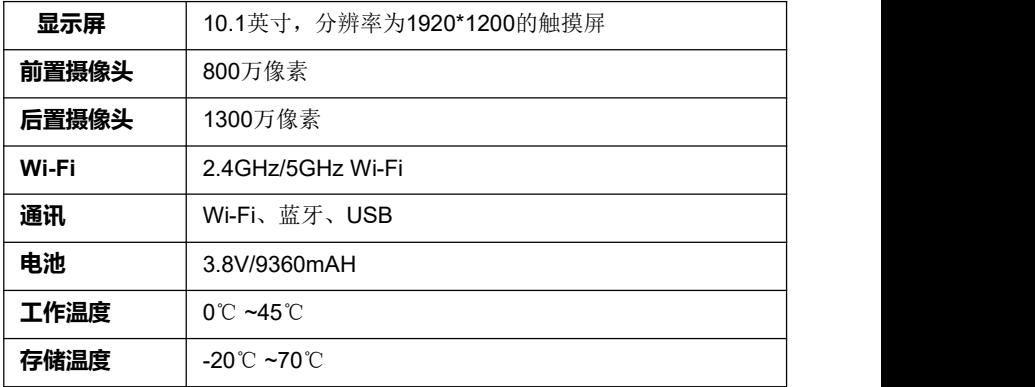

## 2.4.2 iSmartEV BOX

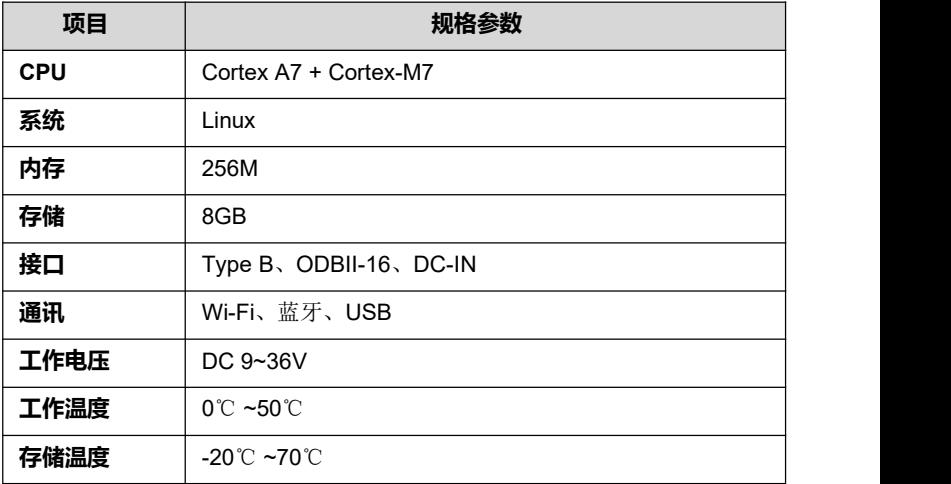

# <span id="page-17-0"></span>**3. 首次使用**

## <span id="page-17-1"></span>**3.1 充电**

警告:请使用随机附带的充电器进行充电,对于使用非本公司指定的其它 充电器充电所造成的损坏和经济损失,本公司概不负责。

按照如下步骤给iSmartEV P01主机充电:

- 1. 将充电线一端插入充电器的USB口,另一端插入主机Type -C口,将充电器连接 至电源插座。
- 2. 主机电源指示灯点亮呈红色且屏幕电池标识显示为 表示正在充电。
- 3. 当主机电源指示灯显示绿色时表示充电完成, 此时电池标识显示为 ...

备注:

如果设备长期未使用或设备电池电量耗尽,在充电时可能无法正常开机,这是 正常现象。请先给设备充电一段时间后再尝试开机使用。

电池可以反复充电。但由于电池属于易损耗品,长时间使用后,设备待机时间 会缩短。请避免频繁反复充电,以延长电池使用寿命。

## <span id="page-17-2"></span>**3.2 开机/关机**

3.2.1 开机

长按设备上电源键直到屏幕点亮。

3.2.2 关机

长按设备上电源键直到屏幕弹出关机提示对话框,点击【关机】关闭设备或点击 【重启】重新启动设备。

#### <span id="page-17-3"></span>**3.3 网络连接**

首次使用该设备时,用户需要注册个人账号、激活 VCI接头和升级检测软件或 APK, 此时设备必须要联网。无线网络连接详细步骤请参考12.1章节。

#### <span id="page-17-4"></span>**3.4 注册及升级**

首次使用时,用户需要进行如下操作:

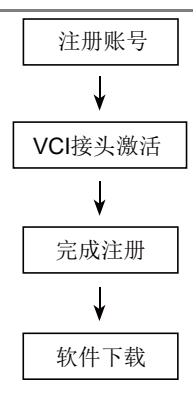

备注:在注册前,请确保主机网络连接正常且稳定。

在主界面上,点击【个人中心】->【登录】,系统弹出如下对话框:

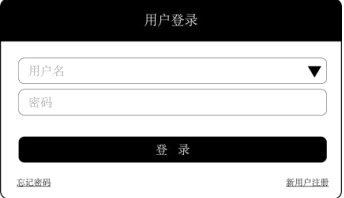

(如果您为新用户,请按照A部分进行操作。)

(如果您已注册,请参考B部分进行登录。)

(如果您忘记密码,请参考C部分重置密码。)

A. 如果您为新用户,点击【新用户注册】进入注册页面。

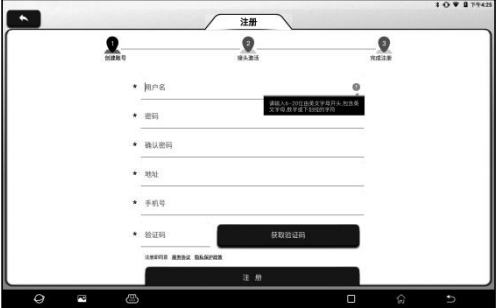

在上图中,依次填写注册信息(带\*项为必填项),账号信息填写完成后,点击 【注册】,系统进入接头激活界面。

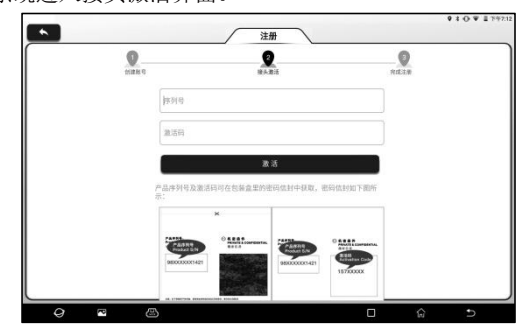

输入产品序列号和激活码,产品序列号及激活码可在包装盒里的密码信封中获  $\mathbb R$ 。 $\blacksquare$ 

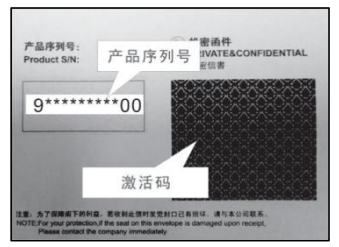

备注:如果您在此跳过激活步骤,进入后也可以在"个人中心"->"接头激 活"进行激活。

点击【激活】完成注册。

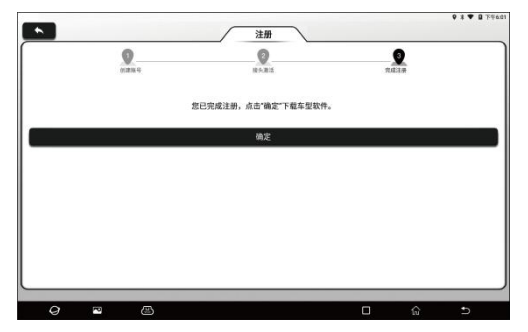

点击【确定】进入软件升级界面。

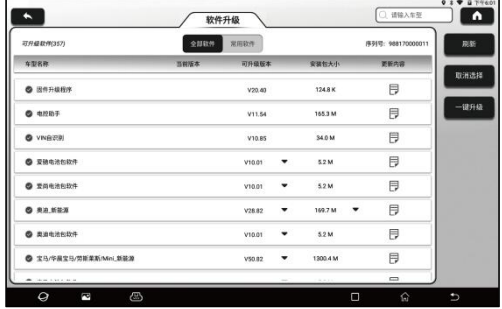

在软件升级页面,点击【一键升级】开始下载。下载完成后,系统会自动安装 软件。

备注:升级过程中,请确保网络连接正常。此外由于软件较多,可能需要较 长时间(取决于网速),请耐心等待。

B. 如果您已注册, 输入用户名和密码, 点击【登录】直接登录账号。

提示:该设备具有用户信息记忆功能,如果有多个账户登录过该设备,点击 用户名输入框后面的三角形下拉按钮选择对应的账号进行登录即可。

C. 如果您忘记了密码,请点击【忘记密码】,然后按照屏幕提示重新设置新密 码。

# <span id="page-21-0"></span>**4. 开始使用**

## <span id="page-21-1"></span>**4.1 主界面和底部导航栏**

4.1.1 主界面

iSmartEV P01主机的主界面主要包含如下功能模块:

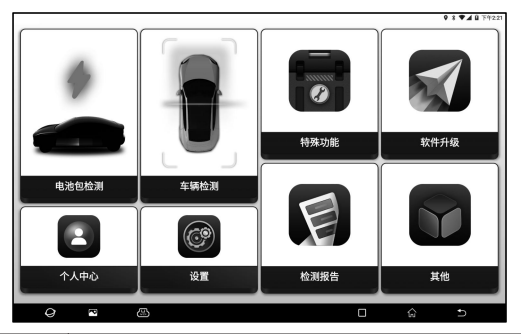

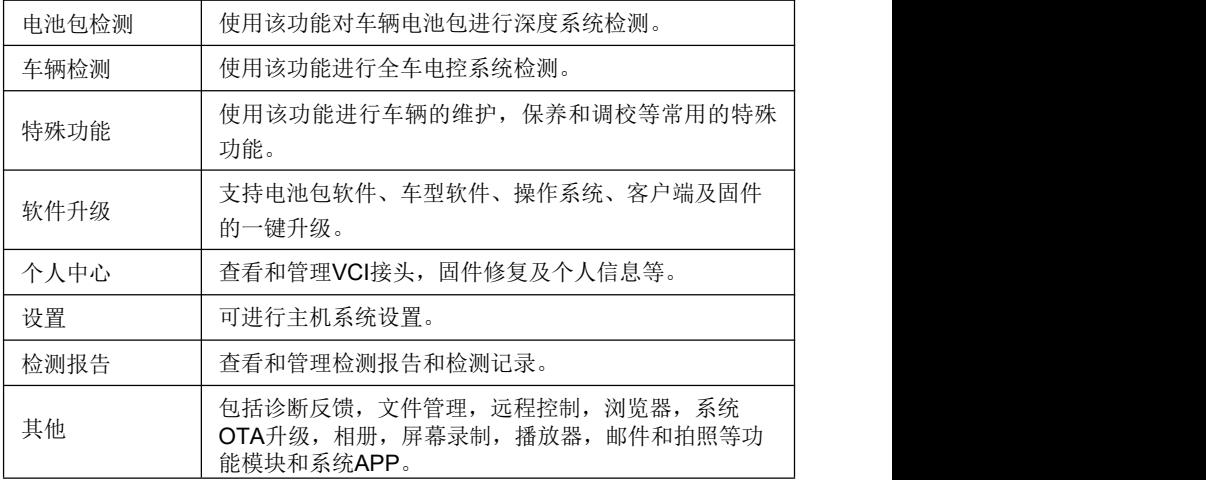

## 4.1.2 底部导航栏

底部导航栏包含如下按钮:

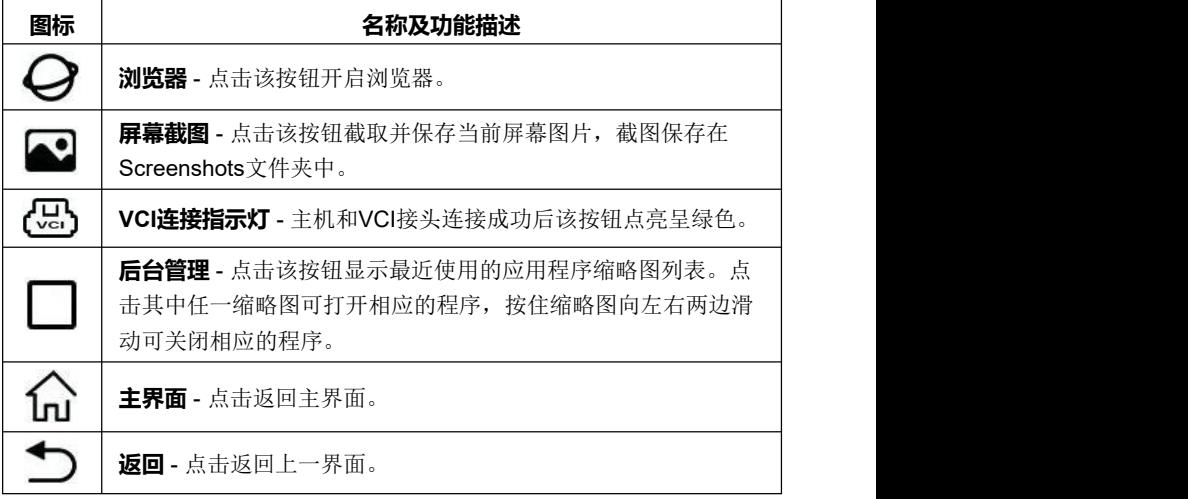

## <span id="page-22-0"></span>**4.2 通讯设置**

主机和VCI接头主要连接方式为Wi-Fi通讯和USB有线通讯。

4 2 1 Wi-Fi通讯

主机首次使用时会提示用户注册和激活VCI接头,一旦完成激活,主机会和 VCI接头自动匹配并建立Wi-Fi连接。此时主机屏幕下方的VCI接头图标(只)会 点亮,同时VCI接头的Wi-Fi指示灯也会点亮

## 4.2.2 USB通讯

将主机和VCI接头通过USB线连接时,系统将自动切换为USB通讯模式。此时 主机屏幕下方的VCI接头图标 (只)会点亮,同时VCI接头的USB指示灯也会点亮。

# <span id="page-23-0"></span>**5. 电池包检测**

该功能用于检测电池包详细数据和故障信息,方便用户快速判断电池包异 常状况和故障点。

▲ 危险: 操作车辆电池包检测人员必须穿着绝缘手套和绝缘鞋, 佩戴护 目镜等安全防护装备。在没有防护的情况下操作电池包检测可能会造成严 重的触电事故。

1. 开启iSmartEV P01主机,在主界面点击【电池包检测】。

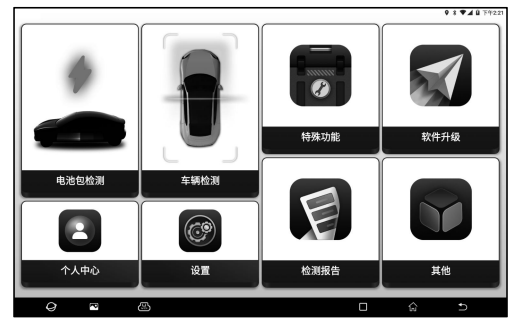

2. 选择车辆品牌或电池包品牌(可通过右上角搜索栏快速查找)。

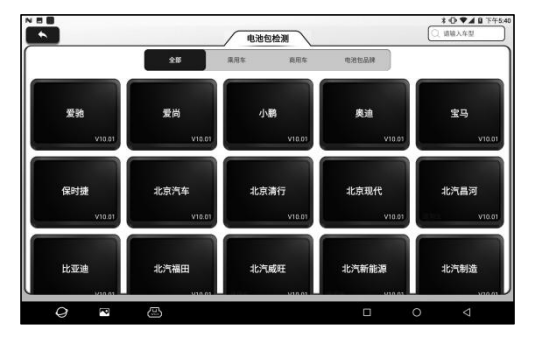

3. 选择车辆型号及年款。

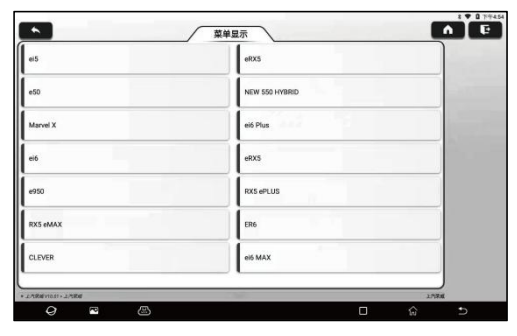

4. 选择电池包连接方式。

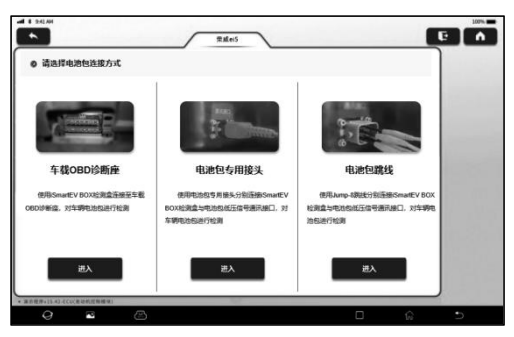

A. 车载OBD诊断座连接

使用OBD延长线连接iSmartEV BOX检测盒和车辆OBD诊断座,对车辆电池包 进行检测。

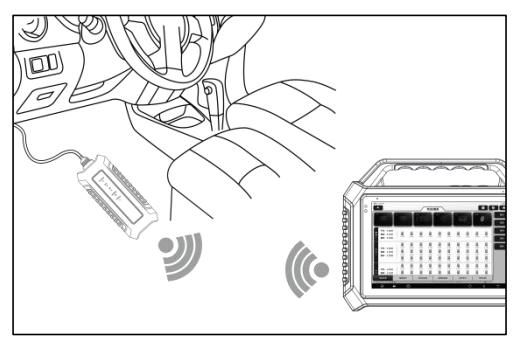

B. 电池包专用接头连接

使用电池包专用接头分别连接iSmartEV BOX检测盒与电池包低压信号通讯接 口,对车辆电池包进行检测。

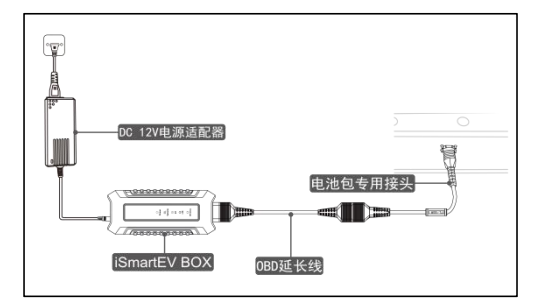

C. 电池包跳线连接。

按照软件提示使用Jump-8跳线分别连接iSmartEV BOX检测盒与电池包低压信 号通讯接口,对车辆电池包进行检测。

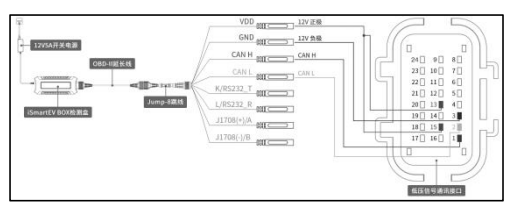

5. 完成连接后设备会自动读取并展示电池包详细数据,用户可根据检测数据判 断电池包异常状况。

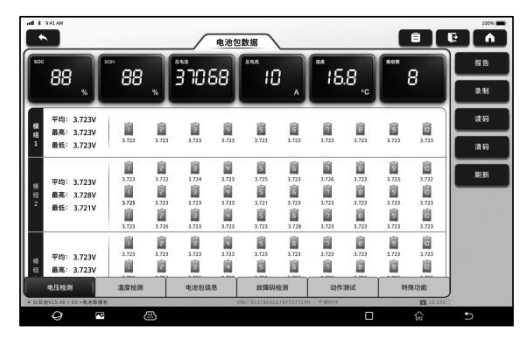

屏幕按钮说明:

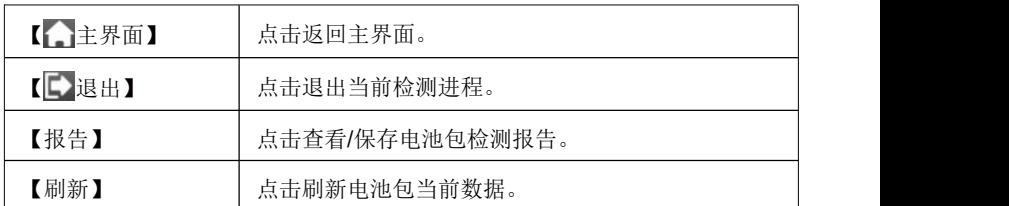

功能说明:

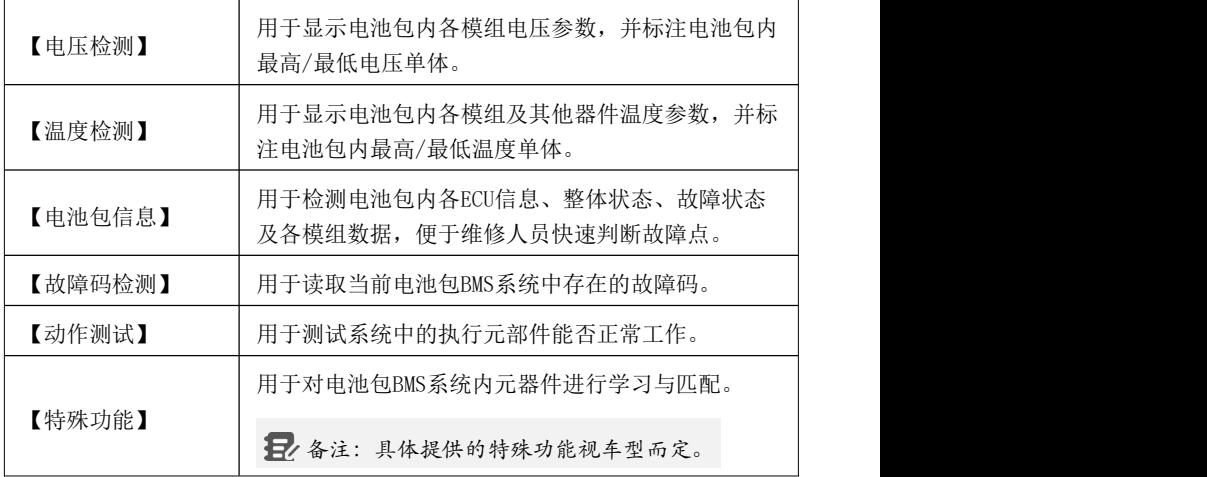

# <span id="page-27-0"></span>**6. 车辆检测**

该功能主要用于车辆检测。用户可以采用"智能检测"快速识别车辆信息并进 入系统进行车辆检测,也可以手动选择车型和系统进行检测。

## <span id="page-27-1"></span>**6.1 智能检测**

使用"智能检测"可快速识别车辆信息并进行车辆检测,无需手动选择车型。 在主界面点击【车辆检测】->【智能检测】即可开启车辆智能检测功能。 部分车型可能无法通过智能检测功能识别车辆信息,此时会跳出如下对话框供 用户扫描或者手动输入车辆VIN码。

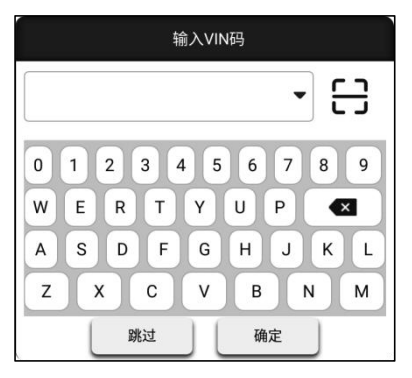

## <span id="page-27-2"></span>**6.2 手动选择**

1. 在主界面点击【车辆检测】进入车辆品牌选择界面。

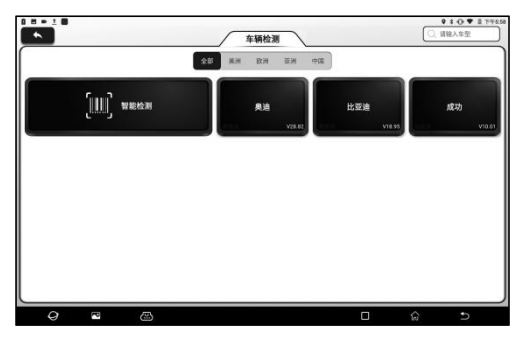

2. 点击需测试的车辆品牌进入车型版本信息界面。

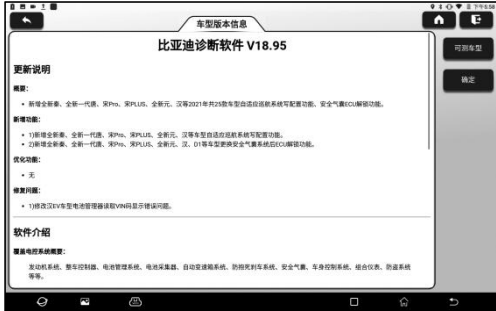

屏幕按钮说明:

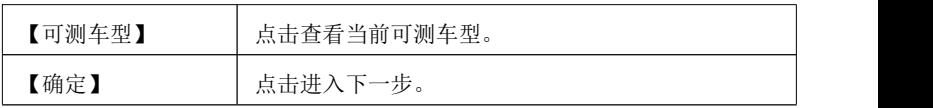

3. 选择待测车辆的车型和年款。

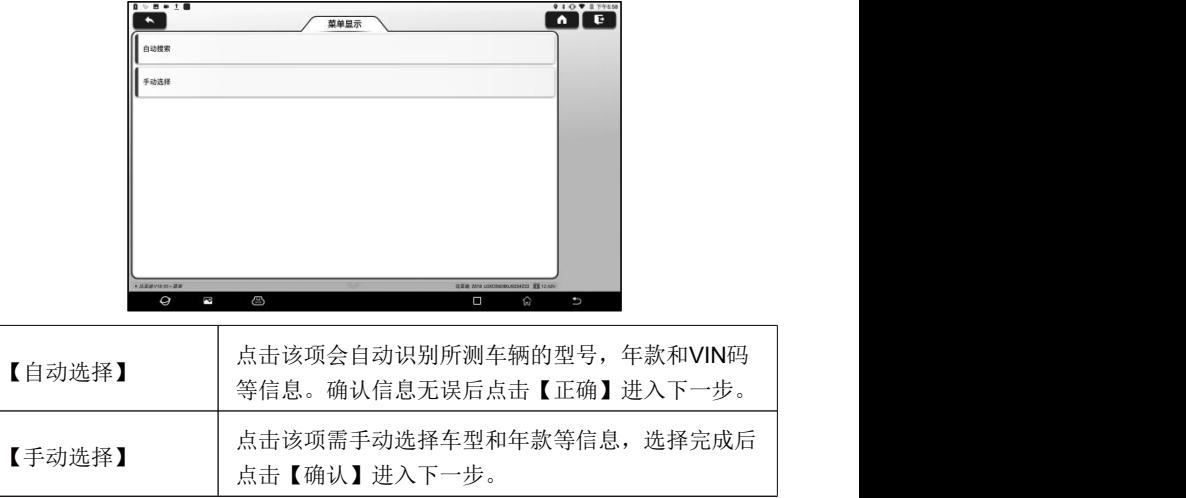

4. 选择需要执行的测试选项。

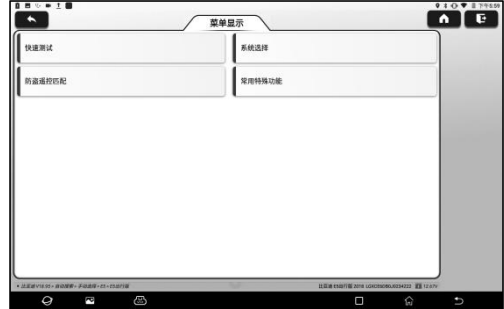

备注:不同车型会有不同的系统和常用特殊功能,用户可选择需要的选项 进行测试。

## 6.2.1 快速测试

该功能用于快速检测车辆并直接输出车辆健康报告(如果车型检测软件支持该 功能, 才会显示该项)。

在测试选项选择界面点击"快速测试",系统开始扫描各个系统是否存在故障码, 并显示具体的扫描结果。

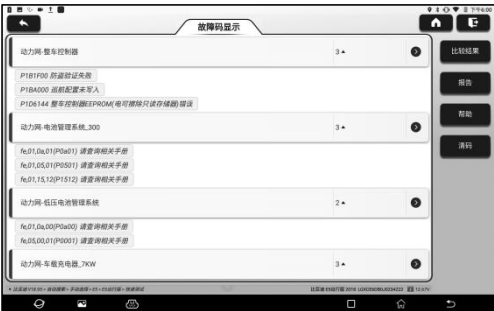

存在故障码的系统会以红色字体显示在屏幕上,并显示具体的故障码数量。无 故障的系统(黑色)则显示为"正常"。

屏幕按钮说明:

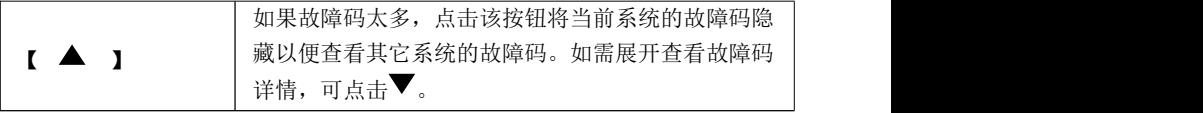

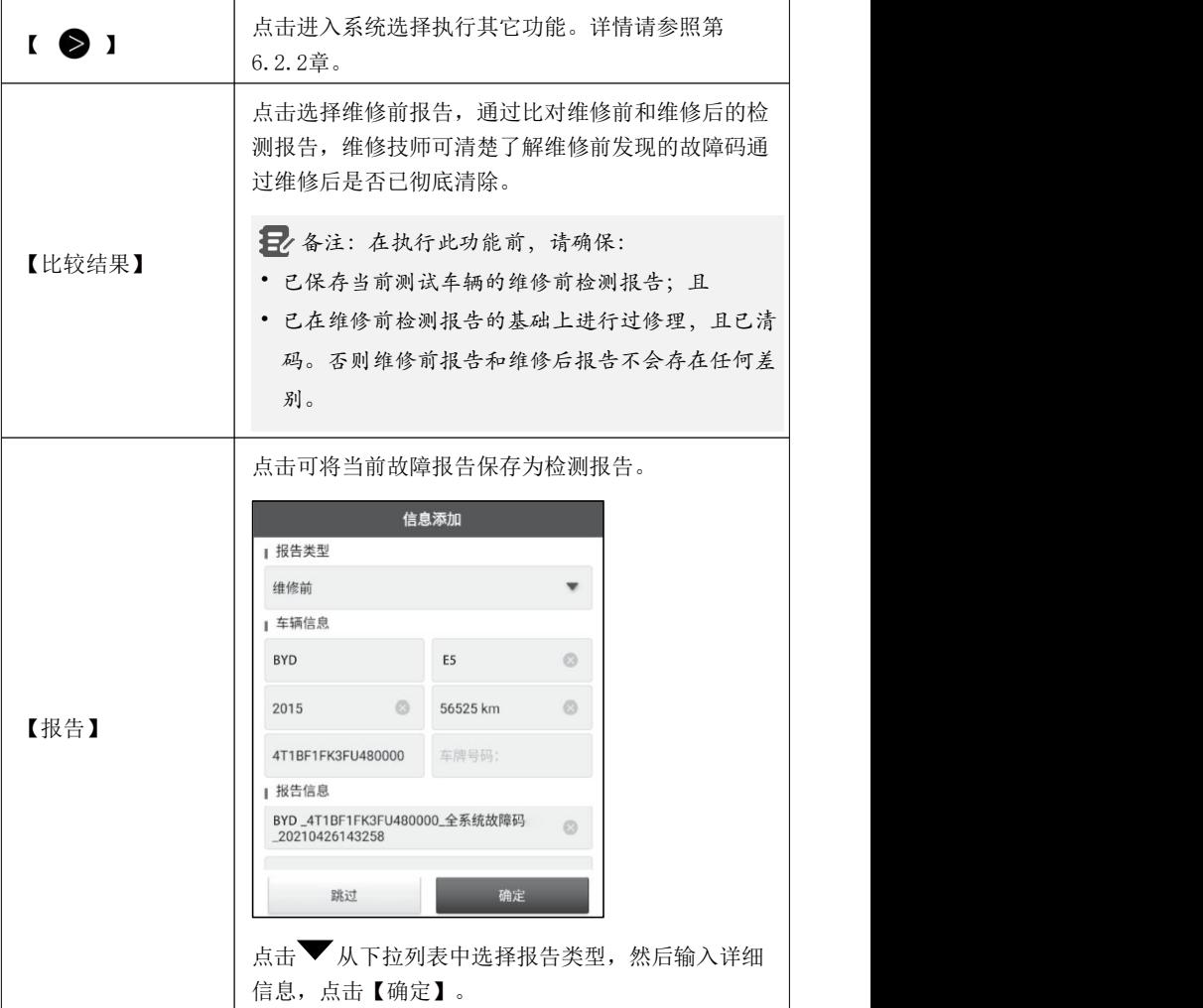

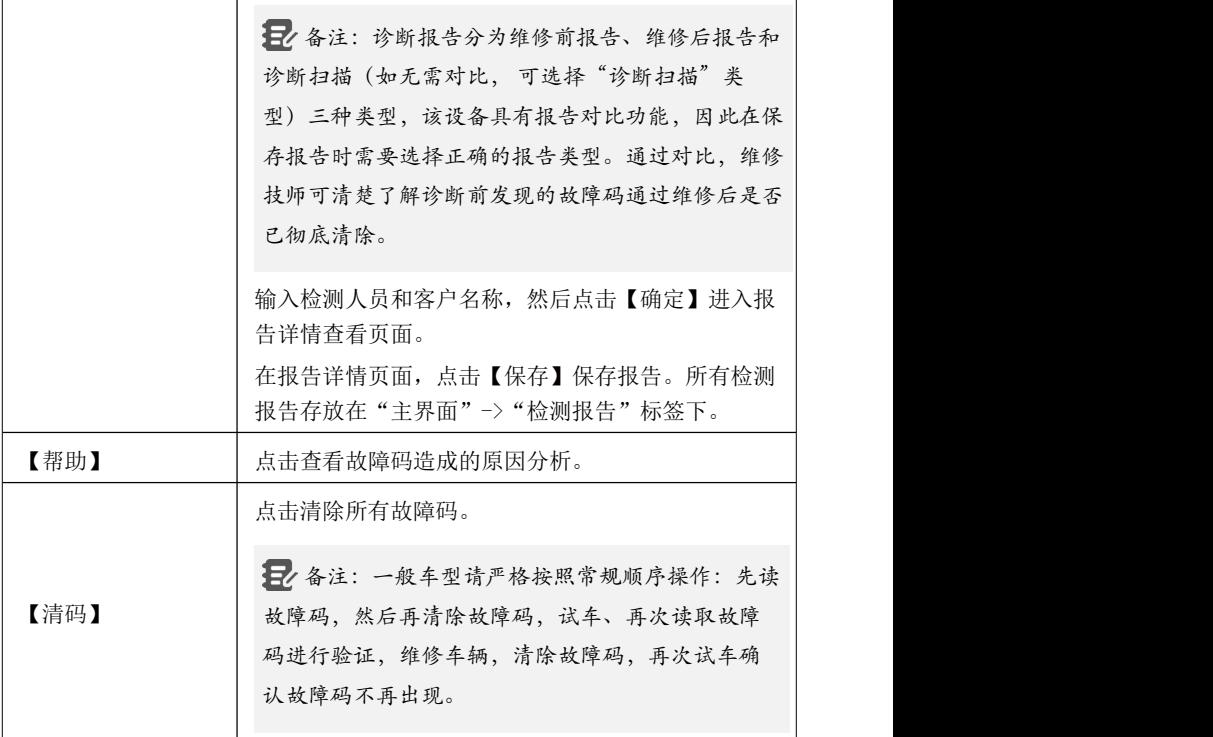

## 6.2.2 系统选择

用户可使用该功能手动选择车辆电控系统进行检测。 在测试选项选择界面点击"系统选择"进入如下页面:

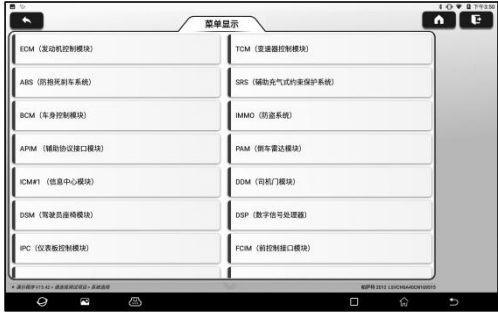

选择需要测试的电控系统进入功能选择页面。以"ECM"为例。

备注:不同的车型,其检测菜单可能也不相同。

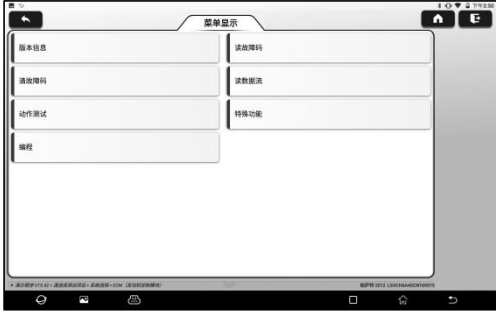

#### A. 版本信息

该功能用于读取当前汽车ECU的版本信息。

#### B. 读故障码

该功能用于读取当前汽车ECU中存在的故障码,帮助维修人员快速了解引起车 辆故障的原因。

在测试功能选择页面点击【读故障码】,屏幕会显示如下检测结果。

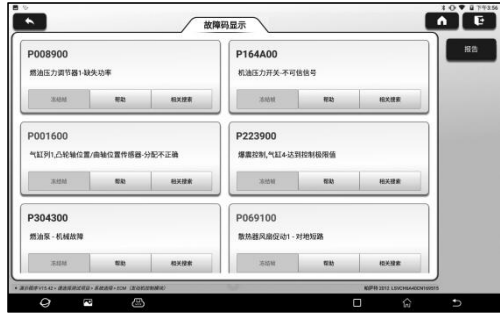

警告:在检修车辆故障时读故障码只是整个诊断过程中的一小步。车辆 故障码只是作为参考,不能在给出的故障码定义的基础上直接更换零部件。 每个故障码都有一套测试程序,维修技师必须严格按照汽车维修手册中所述 的操作指示和流程来确认故障的根结所在。

屏幕按钮说明:

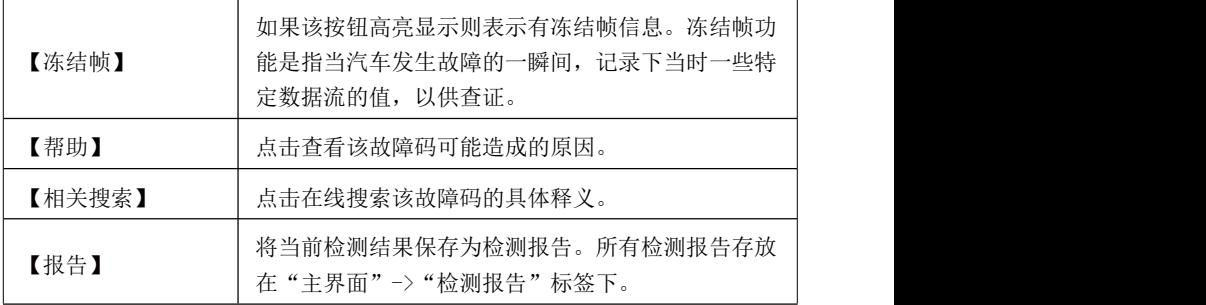

C.清故障码

该功能用于清除被测试系统ECU内存储的故障码。

在测试功能选择页面点击【清故障码】,系统将弹出确认清除对话框,点击 【是】确认清除故障码。

备注:一般车型请严格按照常规顺序操作:先读故障码,然后在清除故 障码,试车、再次读取故障码进行验证,维修车辆,清除故障码,再次试车 确认故障码不再出现。

#### D.读数据流

该功能主要用于读取并显示汽车ECU的实时运行数据和参数。通过观察这些实 时的数据流,维修技师可以洞察车辆的整体性能,并为车辆维修提供指导。

危险:如执行车辆故障排查时您必须驾驶车辆,请找其他人帮您。同 时开车和操作诊断设备比较危险,会造成严重的交通事故。

在测试功能选择页面点击【读数据流】,系统进入数据流选择页面。

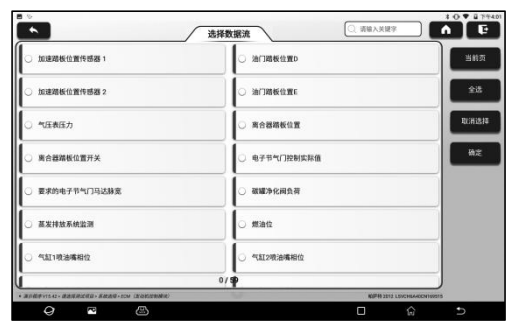

屏幕按钮说明:

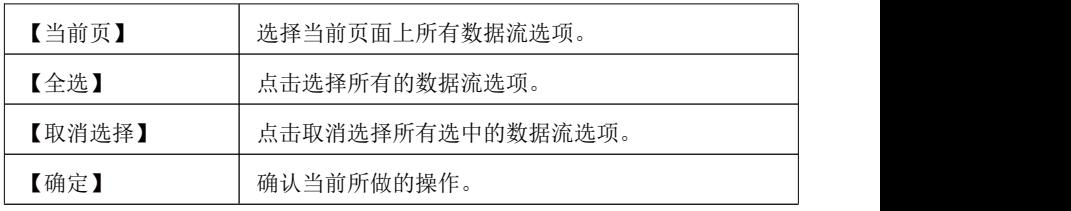

点击【确定】,系统将显示选择项的动态数据。

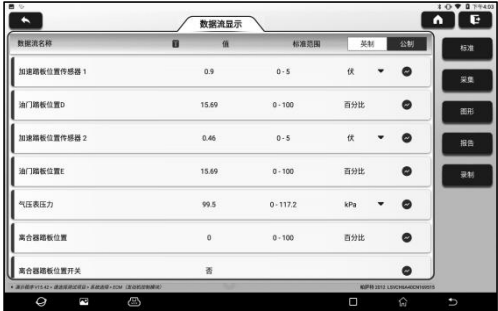

备注:

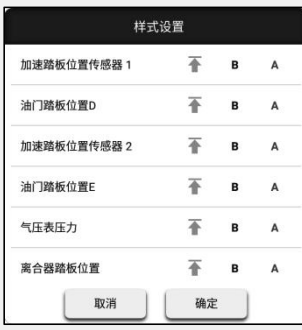

1. 点击 , 屏幕会出现如下弹窗:

用户可以按照个人偏好给每个数据流选项 设置不同的显示风格。

表示置顶。点击后,其会高亮显示成 。在数据流显示界面,带有 标识的 数据流选项会显示在数据流选项列表的最 上面。如需取消置顶,再点击下该图标即 可。<br>可。

B 表示当前数据流将显示为粗体。

A 表示当前数据流将会显示为红色。

2. 点击【英制】/【公制】可切换单位。

3. 如果读取到的数据流数值不在标准值范围内,则该数据流显示为红色。

数据流共有3种显示模式,用户可以选择适合的方式进行浏览:

- •【图形】:以波形形式显示参数。
- •【数值】:默认显示模式,将参数以数值和列表形式进行显示。
- •【自由组合】:将图形以组合方式呈现,以便用户进行比对。

备注:不同的数据流选项标注为不同颜色。

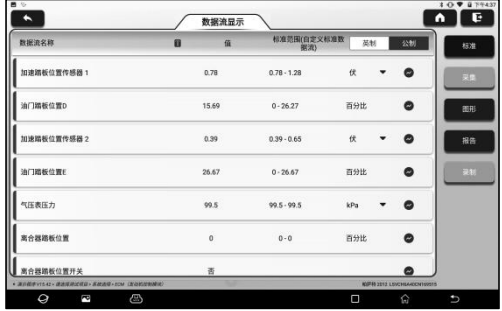

## 屏幕按钮说明:

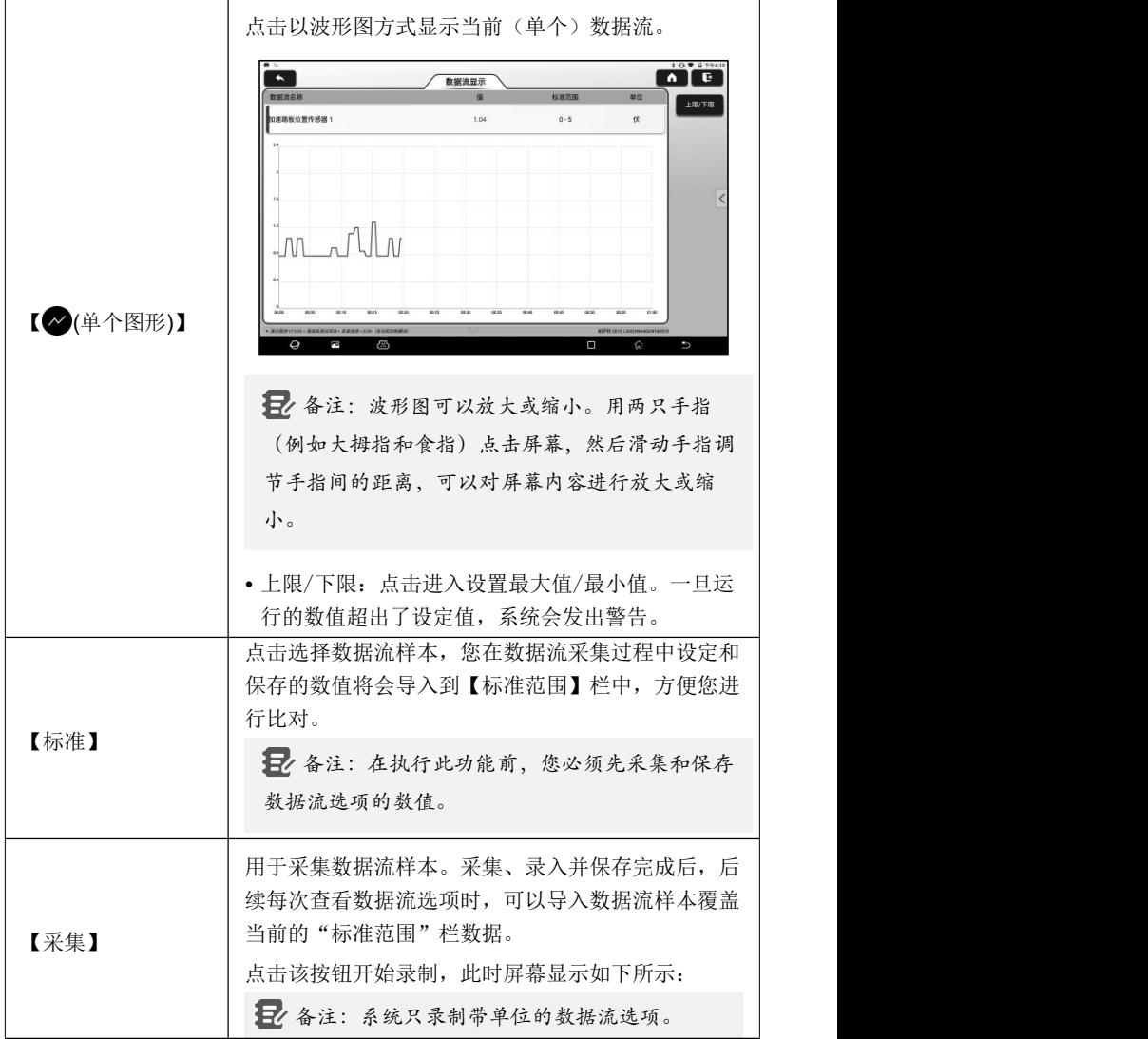

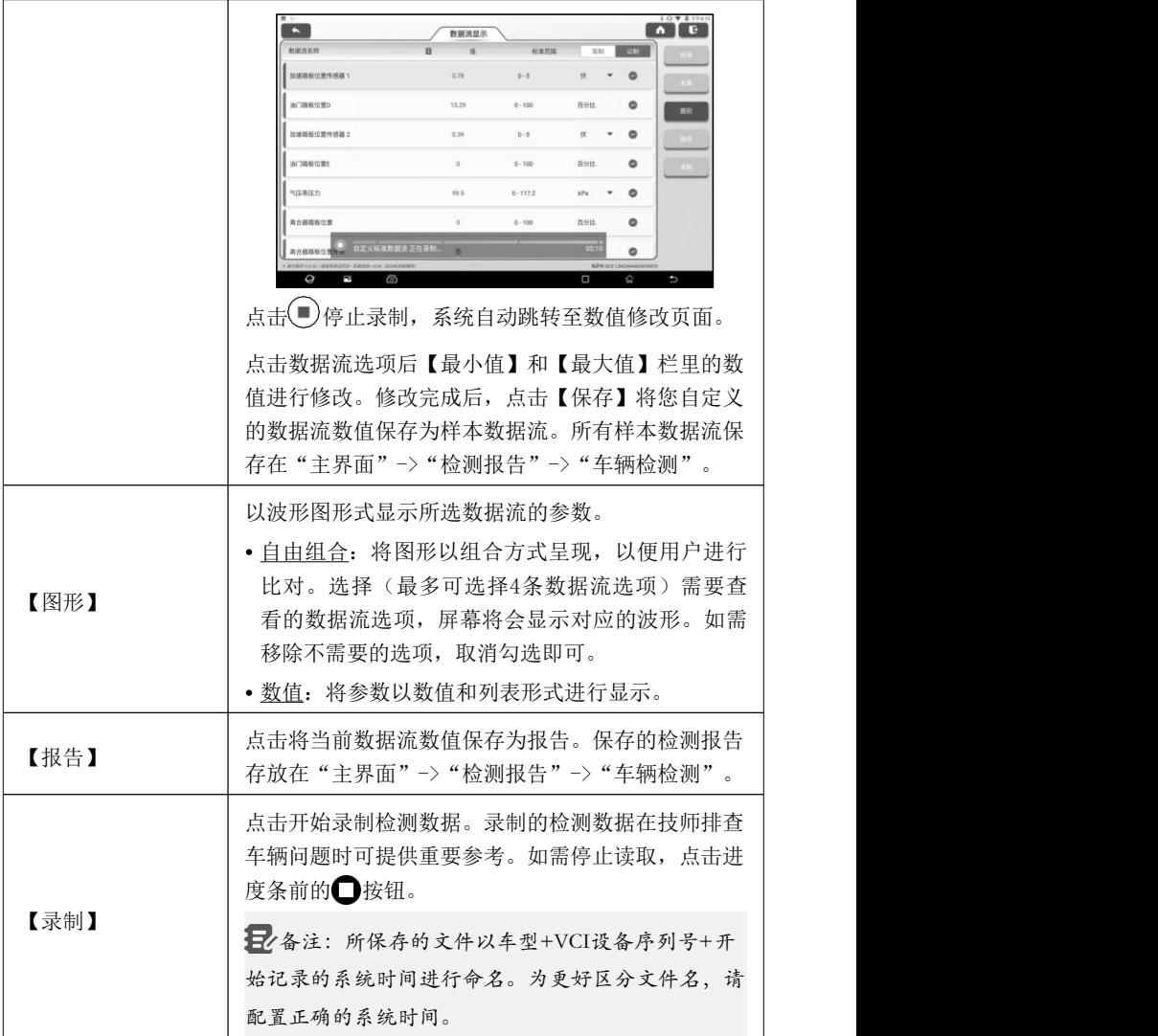

E.动作测试

此功能主要用于测试电控系统中的执行元部件能否正常工作。

## <span id="page-38-0"></span>**7. 特殊功能**

该模块提供常用的特殊功能操作快捷入口, 其中包括A/F调校, 刹车片更换, 保 养灯归零,转向角学习,电池更换,ABS排气,节气门学习,胎压复位,DPF再 生,波箱学习,齿讯学习,大灯匹配,电子水泵启动,EGR自学习,发动机动力 平衡,防盗匹配,高压蓄电池健康检测,GPF再生和解除运输模式等。如需操作 更多其它特殊功能,可进入到诊断车型软件里面操作。

日, 备注:具体提供的特殊功能视车型而定。

#### <span id="page-38-1"></span>**7.1 A/F调校**

该功能用于设置或学习空气/燃油比例参数。

#### <span id="page-38-2"></span>**7.2 刹车片更换**

当刹车片使用到一定的厚度时,会磨到刹车片感应线,此时刹车片感应线会输 送一个信号感应线给车载电脑,提示更换刹车片。更换刹车片后需做刹车片复 位,否则汽车会继续报警。

需要做复位的情况:

1) 更换刹车片和刹车片磨损传感器后;

2) 刹车片指示灯亮;

3) 刹车片传感器线路短路修复后;

4) 更换伺服马达后。

#### <span id="page-38-3"></span>**7.3 保养灯归零**

汽车保养灯亮,表示车辆需要维护和保养了。做完保养要把行驶的里程数或行 驶时间做复位归零设定,这样保养灯就会熄灭,同时系统启用新的保养周期。

#### <span id="page-38-4"></span>**7.4 转向角学习**

转向角学习就是找到汽车保持直线行驶的相对零点位置,以此位置作为参考, ECU方可计算出左右转向时的准确角度。一般在更换转向角位置传感器、更换 转向系机械零部件(如:方向机、转向柱、横拉杆球头、羊角)、做完四轮定 位、车身修复等后,都要求做转向角复位归零。

## <span id="page-38-5"></span>**7.5 电池更换**

电池更换就是利用汽车诊断设备对汽车电瓶的监控单元进行一个复位处理,清

31

除原有的有关于电池电量不足的故障信息,使其重新匹配,以现有电瓶的相关 信息为标准,让监控单元进行监控。

在下列情况下需要做电池匹配:

- 1) 更换主蓄电池需要利用电池匹配来清除原来的电量不足的信息,避免相关控 制模块检测到虚假信息,造成车辆的一些电子辅助功能失效,例如,自动启 停功能,天窗 无一键触发功能、电动窗无自动功能等。
- 2) 蓄电池监测传感器利用电池匹配功能对控制模块与监测传感器重新匹配,以 便能更准确的检测电池电量的使用情况,避免仪表提示错误信息,造成误报。

## <span id="page-39-0"></span>**7.6 ABS排气**

当ABS系统含有空气时,需要通过ABS排气功能对制动系统进行排气,从而恢 复ABS系统制动的灵敏度。此外,在更换ABS电脑、ABS泵、制动总泵、制动 分泵、制动管路、制动油液的情况下都需要使用ABS排气功能,对ABS系统讲 行排气。

## <span id="page-39-1"></span>**7.7 节气门学习**

节气门学习就是利用汽车解码器对汽车节气门执行元件作初始化的设定,使 ECU的学习值回归到初始状态, 这样才能更加准确控制调节节气门(或怠速马 达)的动作,以调控讲气量。

需进行节气门学习匹配的情况:

- 1) 更换电控单元后,电控单元内还没有存储节气门工作的相关的特性,需进行 节气门匹配。
- 2) 电控单元断电后,电控单元存储器的记忆丢失,需进行节气门匹配。
- 3) 更换节气门总成后,需进行节气门匹配。
- 4) 更换或拆装进气道后,影响到电控单元与节气门体协调工作对怠速的控制, 需进行节气门匹配。
- 5) 在清洗节气门后, 怠速节气门电位计的特性虽然没有改变, 但在相同的节气 门开度下, 讲气量已发生了变化, 怠速控制特性已发生变化, 此时就需讲行 节气门匹配。

## <span id="page-39-2"></span>**7.8 胎压复位**

当汽车轮胎气压故障指示灯灯亮时,进行维修后,需要通过胎压复位功能对轮 胎气压进行复位,熄灭胎压故障指示灯。

轮胎气压过低或者漏气、更换或者加装胎压监测设备、更换轮胎、胎压传感器

损坏、带有胎压监测功能的汽车在轮胎换位等情况下,在维修完成后都要对汽 车进行胎压复位。

## <span id="page-40-0"></span>**7.9 DPF再生**

DPF再生功能主要是定期利用燃烧氧化的方式(如:高温加热燃烧、燃油添加 剂或催化剂降低颗粒物燃点燃烧)清除捕集器中的颗粒物,使捕集器性能始终 保持最佳稳定。

在以下情况需要做DPF再生匹配:

- 1) 更换排气背压传感器;
- 2) 颗粒捕集器拆卸或更换;
- 3) 燃油添加剂喷嘴拆卸或更换;
- 4) 催化氧化剂器拆卸或更换;
- 5) DPF再生故障灯点亮,维修后匹配;
- 6) DPF再生控制模块维修更换。

## <span id="page-40-1"></span>**7.10 波箱学习**

该功能可完成变速箱的自学习,提升换档品质。

当变速箱拆装或维修后(部分车系蓄电池断电后),会导致换挡延迟或冲击问题, 此时需执行该功能,以使变速箱根据行驶条件自动进行补偿,以求达到更舒适、 更理想的换档品质。

## <span id="page-40-2"></span>**7.11 齿讯学习**

曲轴位置传感器自适应学习,曲轴位置传感器学习曲轴齿的加工误差并存入电 脑,以便更精确的进行发动机失火诊断。安装了德尔福发动机的车辆如果没有 进行过齿讯学习,启动发动机后故障灯会点亮,用诊断设备大灯匹配检测时会 有P1336齿讯未学习的故障码,此时必须用检测设备对车辆执行齿讯学习这个 特殊功能,成功做完此功能后,故障灯熄灭。

在更换发动机ECU、曲轴位置传感器、曲轴飞轮、有齿讯未学习的故障码后, 均要做齿讯学习。

## <span id="page-40-3"></span>**7.12 电机角位置传感器标定**

电机的角位置传感器检测到的转子位置和实际的转子磁场位置之间存在偏差, 需要对电机角度标定。

## <span id="page-40-4"></span>**7.13 电子水泵启动**

冷却系统排气前,使用该功能激活电子水泵。

#### <span id="page-41-0"></span>**7.14 发动机动力平衡**

在每个汽缸的动力冲程,动力平衡监视曲轴加速,从而确定每个汽缸所提供的 相对动力。

## <span id="page-41-1"></span>**7.15 防盗匹配**

为了防止汽车被非法钥匙使用,通过防盗钥匙匹配功能,使汽车上的防盗器控 制系统对遥控钥匙进行识别授权后,汽车才能开启与正常使用。另外当更换点 火开关钥匙、点火开关、组合仪表板、发动机控制单元

(ECU)、车身控制模块(BCM)以及遥控器电池时需进行防盗钥匙匹配。

#### <span id="page-41-2"></span>**7.16 高压蓄电池健康检测**

该功能用于高压蓄电池诊断和状态信息检测。

## <span id="page-41-3"></span>**7.17 GPF再生(颗粒捕集器再生)**

颗粒捕集器长时间使用后,会导致油耗增加,发动机输出功率下降,此时需要 对GPF进行更换或再生处理。

#### <span id="page-41-4"></span>**7.18 解除运输模式**

车辆为了降低功耗,将车辆限速、门开网络不唤醒、遥控钥匙禁用等,此时需 要解除运输模式,使车辆恢复正常。

#### <span id="page-41-5"></span>**7.19 轮胎改装**

该功能用于轮胎改装或更换后的轮胎尺寸参数设置。

#### <span id="page-41-6"></span>**7.20 门窗标定**

该功能用于执行门窗匹配,使ECU恢复初始记忆,恢复电动窗的自动上升和自 动下降功能。

#### <span id="page-41-7"></span>**7.21 尿素复位**

柴油尾气处理液(汽车尿素)更换或加满后,需要进行尿素复位操作。

## <span id="page-41-8"></span>**7.22 NOx复位**

氮氧传感器(NOx sensor), 是用来检测发动机尾气中氮氧化物(NOx)含量的传 感器。NOx故障重新初始化和更换NOx催化转换器,需要重置存储于发动机 ECU中的催化转换器学习值。

#### <span id="page-42-0"></span>**7.23 喷油嘴编码**

把喷油嘴实际编码写入或将ECU里面存储的编码改写成对应各缸油嘴的编码, 这样才能更准确控制或修正各缸的喷油量。通常在更换ECU、喷油嘴后,都需 要对各缸油嘴进行编码确认或重新编码,以便气缸能更好的识别各缸油嘴,精 准控制喷油。

## <span id="page-42-1"></span>**7.24 气囊复位**

该功能可复位气囊数据,清除气囊碰撞故障指示灯。

当车辆发生碰撞,安全气囊展开之后,会出现碰撞数据相应的故障码,气囊指 示灯亮,该故障代码无法清除。由于气囊电脑里面的数据是一次性的,按要求 是必须全部更换新的配件,但执行该功能后可恢复气囊电脑的数据,并可清除 故障代码,气囊指示灯会熄灭,气囊电脑可继续使用。

## <span id="page-42-2"></span>**7.25 启停设置**

车辆通过刷行车电脑隐藏,对自动启停功能进行开放或关闭(前提是车辆有隐藏 功能, 硬件支持)。

## <span id="page-42-3"></span>**7.26 天窗初始化**

该功能可设定天窗锁止关闭、下雨时关闭、滑动/倾斜式天窗的记忆功能、车外 温度阈值等。

#### <span id="page-42-4"></span>**7.27 悬挂匹配**

该功能可调整车身高度。当更换空气悬挂系统中的车身高度传感器、控制模块 后或汽车水平度有误时,需要执行该功能调节车身高度传感器进行水平校准。

## <span id="page-42-5"></span>**7.28 仪表调校**

仪表里程调校就是对公里数的复制、写入或改写。即用汽车检测设备和数据线 将仪表里的芯片的数据复制、写入或改写,使仪表显示实际的里程数。

通常在车速传感器损坏、仪表故障导致里程不准时,维修完成后都要做仪表里 程调校。

## <span id="page-42-6"></span>**7.29 语言设置**

该功能用于更改车辆中控系统语言。

#### <span id="page-42-7"></span>**7.30 智能巡航控制系统校准**

该功能用于车辆智能巡航模块的更换、维修后的匹配。

## <span id="page-43-0"></span>**7.31 自动空调初始化**

车辆空调更换电控单元、更换执行器或电控单元存储器的记忆丢失,需要进行 空调初始化学习。

## <span id="page-43-1"></span>**7.32 座椅标定**

该功能用于带有记忆功能的座椅更换、维修后的匹配。

## <span id="page-43-2"></span>**7.33 大灯匹配**

该功能可以对自适应大灯系统进行初始化。自适应大灯系统可根据环境光线强 度决定是否自动开启大灯,并对车辆的行驶速度,车身姿态等进行监测,适时 调整大灯的照明角度。

# <span id="page-44-0"></span>**8. 软件升级**

当添加新车型和软件有新版本时,系统会提示用户进行升级,建议用户及时升 级到最新版本。

在主界面点击"软件升级"进入如下页面:

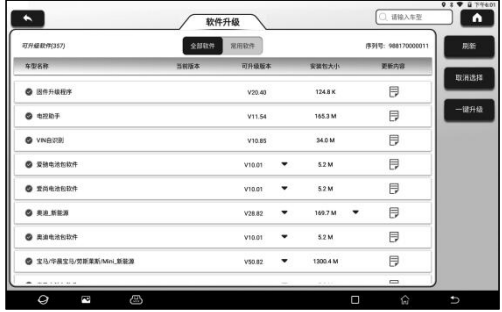

升级页面上有两个功能标签:

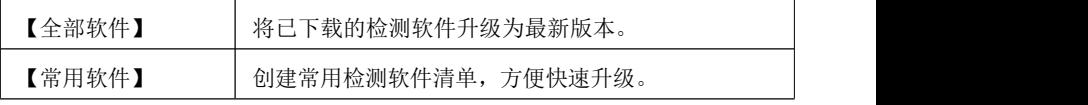

## <span id="page-44-1"></span>**8.1 全部软件升级**

在"全部软件"标签下,选择需要升级的软件,点击"一键升级"开始下载,下载完 成后进入主界面。

备注:升级过程中,请确保网络连接正常。此外由于软件较多,可能需要 较长时间(取决于网速),请耐心等待。

如需取消选择某个软件,点击该软件前面的复选框即可。

## <span id="page-44-2"></span>**8.2 常用软件升级**

点击"常用软件"标签进入。初始状态下该标签内显示为空白。

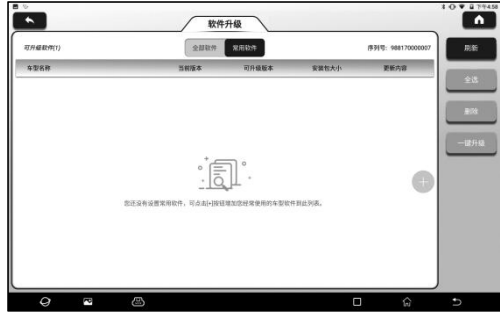

点击屏幕右侧的 按钮,屏幕显示如下:

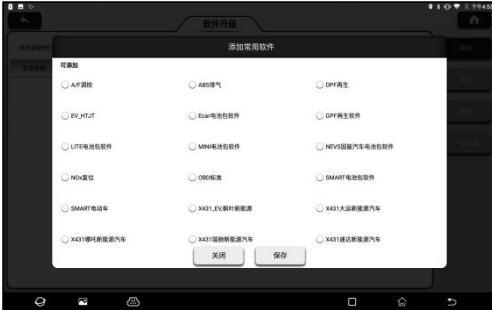

勾选需要添加的常用软件,然后点击【保存】。下次如需升级,只需升级该标 签下的软件即可。

# <span id="page-46-0"></span>**9. 个人中心**

## <span id="page-46-1"></span>**9.1 我的接头**

该功能用于管理所有已绑定在该设备上的VCI检测接头。

如果有多个VCI检测接头绑定在该检测设备上,使用此项可以选择对应的VCI检 测接头。

## <span id="page-46-2"></span>**9.2 接头激活**

如果在注册过程中未激活VCI检测接头,可使用此项完成激活。

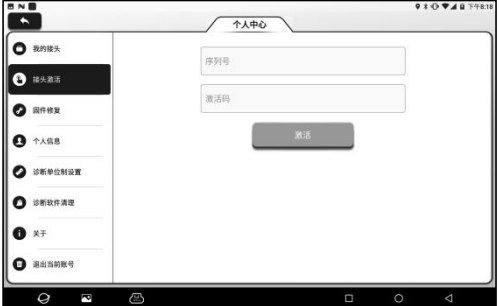

输入产品序列号和激活码,点击【激活】。

## <span id="page-46-3"></span>**9.3 固件修复**

用于修复接头固件。在升级时请不要断电或切换界面。

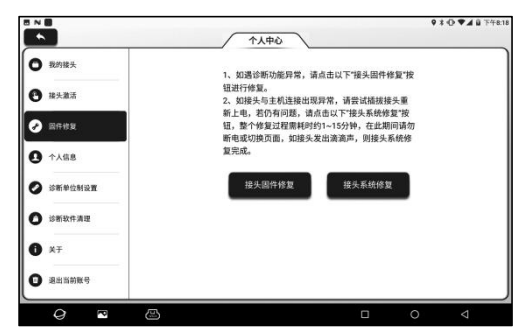

## <span id="page-46-4"></span>**9.4 个人信息**

用于设置和管理个人信息。

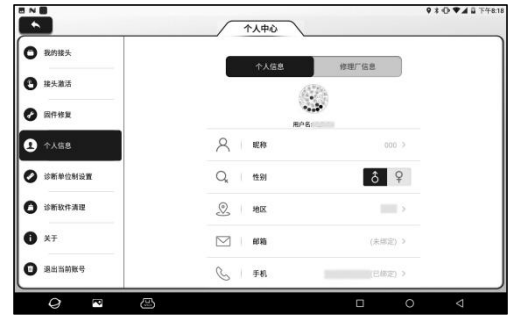

# <span id="page-47-0"></span>**9.5 诊断单位设置**

用于切换公制或英制单位。

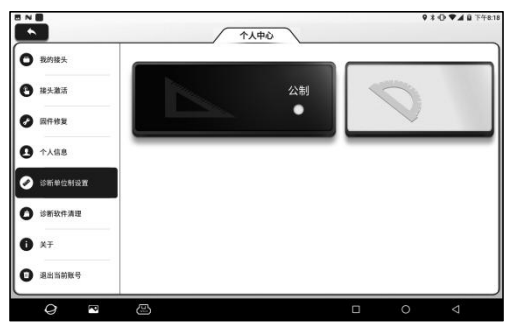

## <span id="page-47-1"></span>**9.6 诊断软件清理**

用于清理或隐藏不常用的检测软件。

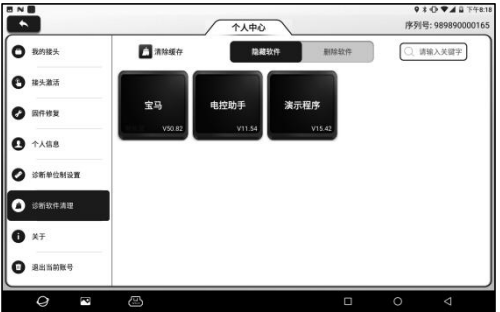

备注:删除检测软件会从设备中将检测软件彻底删除。如果一些检测软件 长期不用或设备内存空间不足,用户可使用此选项进行删除。如需重新下载, 可进入"主界面"->"软件升级"->"全部软件"中下载。

## <span id="page-48-0"></span>**9.7 关于**

用于查看软件版本信息,服务协议和隐私保护政策,以及设置自动下载应用程 序的网络连接方式等。

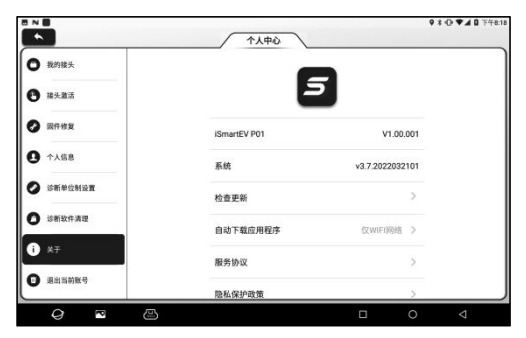

## <span id="page-48-1"></span>**9.8 退出当前账号**

点击【退出当前账号】按钮退出登录。

# <span id="page-49-0"></span>**10. 检测报告**

该选项用于查看和管理保存的车辆检测报告和检测记录。在主界面上点击"检测 报告"进入如下页面:

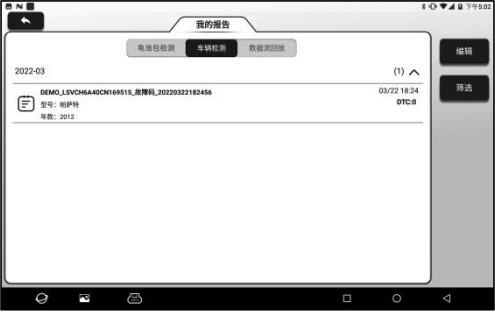

如在电池包检测过程中保存了检测报告,则报告会显示在"电池包检测"标签下; 如在车辆检测过程中保存了检测报告,故障码报告和数据流报告,则报告会显 示在"车辆检测"标签下。

- •点击检测报告列表中的单个报告,可以查看报告详细内容,打印和分享报告。
- •点击【编辑】可以删除选择的检测报告,修改报告的文件名称和分享报告。
- •点击【筛选】可通过选择报告类型,输入车辆VIN码,车系,车型或客户名称 来从报告列表中筛选需要查找的报告。

如在读数据流界面录制了检测数据,则该检测数据会显示在"数据流回放"标签  $\Gamma$ .

点击需要回放的检测记录进入如下界面:

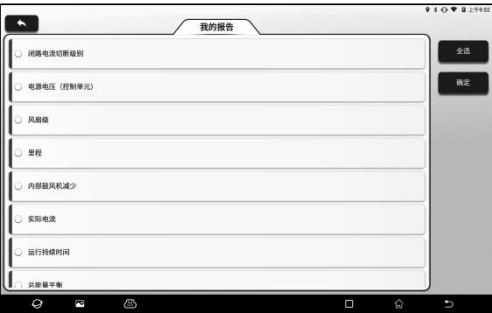

选择数据流选项,然后点击【确定】进入回放页面:

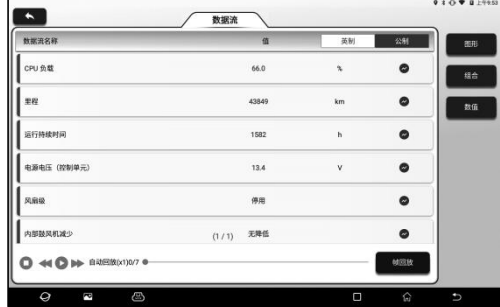

#### 屏幕按钮说明:

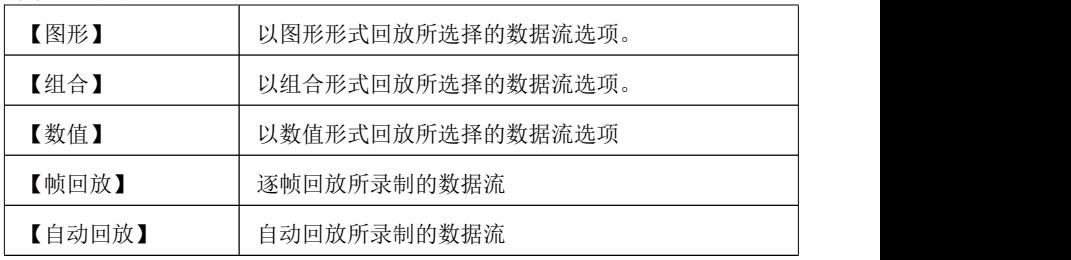

# <span id="page-51-0"></span>**11. 其他**

## <span id="page-51-1"></span>**11.1 诊断反馈**

如果诊断中遇到无法解决的问题或诊断软件问题,用户可以将该问题(最近的 20次测试记录)反馈给我们。我们收到您的反馈后会及时跟进和处理,以便提 升我们产品质量和用户体验。

共有以下3个可操作选项:

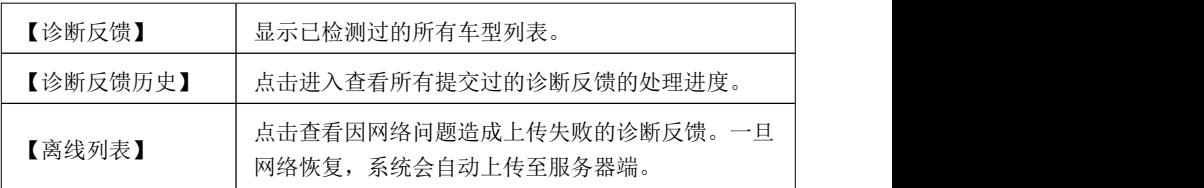

在"诊断反馈"标签下,点击对应车型或特殊功能的诊断记录进入。

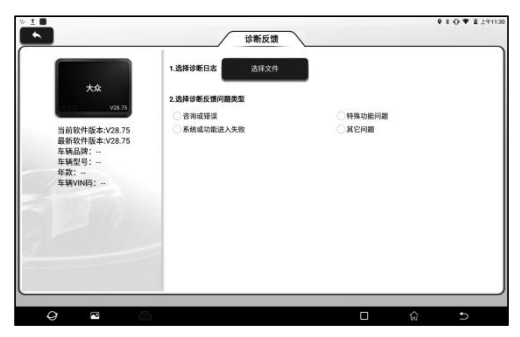

点击"选择文件"打开目标文件夹, 选择需要反馈的诊断日志, 然后选择对应的 诊断反馈问题类型。在文本框中输入具体的故障描述和具体的反馈人联系方式。 然后点击"上传日志"发送给我们。

我们在收到您的故障反馈后会及时跟进您的反馈报告,请在"诊断反馈历史"中 留意诊断反馈的进度和结果。

## <span id="page-51-2"></span>**11.2 文件管理**

该模块为文件和程序管理器。用户可直接在设备上访问和创建文件夹,无需连 接电脑。

## <span id="page-51-3"></span>**11.3 远程控制**

如遇到设备操作问题,可使用此模块请求对方协助。

启动远程控制(TeamViewer QuickSupport)后,QuickSupport会自动分配您的

ID,此时屏幕显示如下:

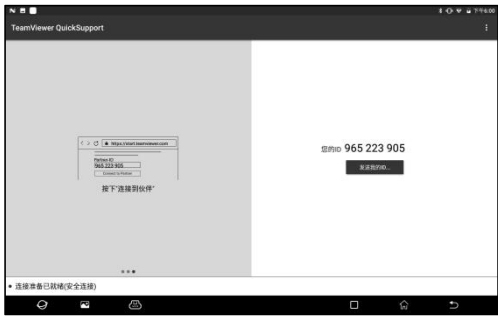

将您的ID发送给对方,对方在TeamViewer端输入您的ID后,点击【远程控制】 即可远程控制您的设备。

## <span id="page-52-0"></span>**11.4 浏览器**

该模块可用于浏览网页。

## <span id="page-52-1"></span>**11.5 系统OTA升级**

此模块用于进行系统升级。

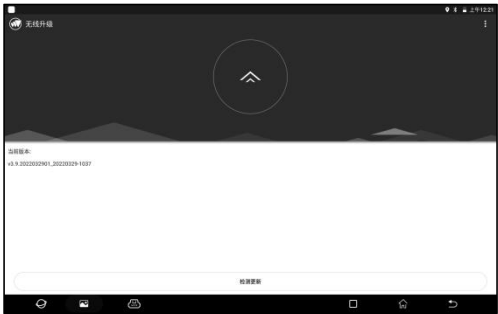

进入后,点击【检测更新】,系统开始检测当前版本是否为最新版本。如是最 新版本,系统会提示为【系统已是最新版本】。

备注:在进行OTA升级时,请确保设备至少有70%电量,且在 升级过 程中不要运行任何程序。

## <span id="page-52-2"></span>**11.6 相册**

该功能可用于拍摄照片, 视频和管理图库(包括屏幕截图)。

## <span id="page-53-0"></span>**11.7 屏幕录制**

一款简单易用,方便快键的录屏软件。支持录屏播放、转成GIF动画和分享功能。

## <span id="page-53-1"></span>**11.8 播放器**

该模块用于播放音乐和视频文件。

## <span id="page-53-2"></span>**11.9 邮件**

该模块用于接收和发送邮件。

## <span id="page-53-3"></span>**11.10 拍照**

该模块用于拍摄照片和录制视频。

## <span id="page-54-0"></span>**12. 设置**

该选项用于进行系统设置和查看与设备相关的信息。

#### <span id="page-54-1"></span>**12.1 WLAN**

用于设置无线网络连接,请按照如下步骤进行设置:

备注:开启无线局域网后,设备耗电量会增加。不使用无线局域网时, 建议 关闭无线局域网以节省电量。

1. 在主界面上,点击【设置】->【WLAN】。

2. 点击或滑动 WLAN 开关至打开, 设备开始自动扫描可用的无线网络。

3. 选择您想要连接的网络:

- 如果您选择了一个开放的网络,您可以直接连接至该网络。
- 如果您选择了一个加密的网络,您需要输入访问密码后才能连接。
- 4. 当显示为"已连接"时,则表示已连接成功。

#### <span id="page-54-2"></span>**12.2 蓝牙**

用于设置蓝牙通讯连接。

- 1. 在主界面上,点击【设置】->【蓝牙】。
- 2. 点击或滑动蓝牙开关至打开,主机开始自动扫描可用的设备。选择您要连接 的设备,此时主机和选择的设备上会跳出对话框。确认配对码无误后同时在 主机和设备上点击【配对】即可完成主机和设备的蓝牙连接。

#### <span id="page-54-3"></span>**12.3 显示**

用于设置和调节设备显示参数。

#### 12.3.1 亮度

1. 在主界面上,点击【设置】->【显示】->【亮度】。

2. 拖动滑块调节亮度。

此外,用户也可以下滑屏幕调出系统快捷设置栏进行屏幕亮度调节。

12.3.2 自动调节亮度

点击或滑动【自动调节亮度】开关至打开可以让设备根据环境光线情况自动调

节和优化设备显示亮度。

#### 12.3.3 壁纸

该选项用于设置设备壁纸图片。

#### 12.3.4 休眠

该选项用于设置设备自动息屏时间。

1. 在主界面上,点击【设置】->【显示】->【休眠】。

2. 选择需要设定的自动息屏时间。

#### 12.3.5 屏保

该选项用于开启设备屏保功能和设置屏保背景。

12.3.6 主动显示

点击或滑动【主动显示】开关至打开可使设备收到通知时唤醒屏幕。

12.3.7 字体大小

该选项用于设置设备屏幕显示字体的大小。

#### <span id="page-55-0"></span>**12.4 通知**

用于设置所有应用发送通知的权限。

#### <span id="page-55-1"></span>**12.5 声音**

用于设置设备音量。

#### <span id="page-55-2"></span>**12.6 应用**

用于设置应用权限,查看应用信息,卸载和强行中止应用程序运行。

#### <span id="page-55-3"></span>**12.7 存储**

用于管理应用存储空间,清理应用数据和缓存。

#### <span id="page-55-4"></span>**12.8 电池**

用于查看应用的电量使用情况和开启设备省电模式。

#### <span id="page-55-5"></span>**12.9 安全**

用于设备锁屏加密,阻止/允许未知来源应用安装等安全管理。

## <span id="page-55-6"></span>**12.10 语言和输入法**

用于设置设备语言,键盘和输入法等功能。

## <span id="page-55-7"></span>**12.11 日期和时间**

用于设备日期和时间等参数设置。

## <span id="page-56-0"></span>**12.12 定时开关机**

用于开启设备定时开/关机功能以及设定定时开/关机时间。

#### <span id="page-56-1"></span>**12.13 USB管理**

用于设置设备USB开关。

- 1. 勾选该选项的复选框后USB开关状态设定为ON,此时设备USB Type-C口仅 用于充电。
- 2. 取消勾选该选项复选框后USB开关状态设定为OFF,此时设备USB Type-A 接口停止使用。USB Type-C接口可用于为设备充电和连接电脑传输文件。
- 3. 通过设备USB Type-C接口连接电脑, 下滑屏幕, 显示【正在通过USB为此 设备充电】,点击该选项会弹出USB调试窗口。点选所需USB的使用方式。
	- 备注:设备通过Wi-Fi无线诊断时需保持USB开关状态为ON。

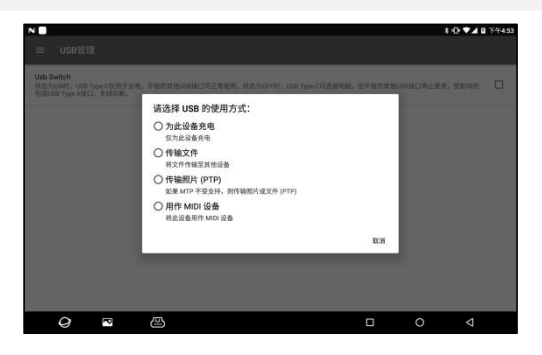

# <span id="page-57-0"></span>**13. 常见问题**

#### **1. 如何省电?**

1. 不使用设备时, 请关闭屏墓。

2. 缩短屏幕待机时间。

3. 降低屏幕亮度。

4. 不需要使用无线局域网时,请关闭无线局域网连接。

#### **2. 与车辆ECU通讯失败?**

请确认:

1. VCI检测接头是否连接正常。

2. 车辆点火开关是否已打开。

3. 如果上面都确认正常, 请将车型, 年款, 型号和VIN码通过"诊断反馈"模 块发送给我们。

#### **3. 无法进入车辆ECU系统?**

请确认:

1. 测试车辆是否配备有该系统。

2. VCI接头是否连接正常。

3. 车辆点火开关是否已打开。

4. 如果上面都确认正常,请将车型,年款,型号和VIN码通过"诊断反馈"模 块发送给我们。

#### **4. 检测接头连接车辆时,不通电。**

请确认:

1. VCI接头连接不当,可重新连接接头。

2. 车辆诊断座线路接触不良。

3. 车辆电瓶本身亏电严重。

4. 检测接头损坏。

#### 5. **如何重置iSmartEV P01主机?**

按照如下骤来重置设备:

1. 在主屏幕上点击【设置】->【备份和重置】->【恢复出厂设置】。

2. 点击【恢复平板电脑出厂设置】。

3. 占击【清除全部内容】, 等待系统恢复直到平板自动重启。

警告:重置设备会导致设备数据的丢失。使用前,请确保已备份重要数据。

# <span id="page-58-0"></span>**保修条款**

该保修条款仅适用于通过正常程序购买易检车服公司产品之用户及经销商。 从交货之日起一年内,易检车服公司对其电子产品因材料或工艺而造成的缺陷 进行保修,因滥用、擅自更改、用于非本产品设计之用途、未按说明书规定的 方式操作等导致本设备或部件损坏不在本保修范围内。

放弃声明

上述保修条款可以代替其它任何形式的保修条款。

订货通知

可更换之零部件和可选配件可直接向易检车服公司授权的供应商订购,订货时 请注明:

- 订购数量
- 零件编号
- 零件名称

客户服务中心

设备需要维修时,请将设备寄至易检车服公司,并附上购买发票及问题说明。 若设备在保修范围之内,易检车服公司将免费维修;若设备在保修范围之外, 易检车服公司将收费维修并加收回程运费。

易检车服公司地址:

中国广东省深圳市龙岗区坂田街道天安云谷产业园11栋3310 邮编:518110

声明:本公司保留更改产品设计与规格的权利,届时恕不另行通知。实物 外观与颜色可能与说明书中显示的有差别,请以实物为准。我们已尽最大 努力力求使书中所有描述准确,但仍难免有不妥之处,如有疑问,请联系 经销商或售后服务中心,本公司不承担任何因误解而产生的后果。